### **Clinical Case Registries (CCR) Version 1.5**

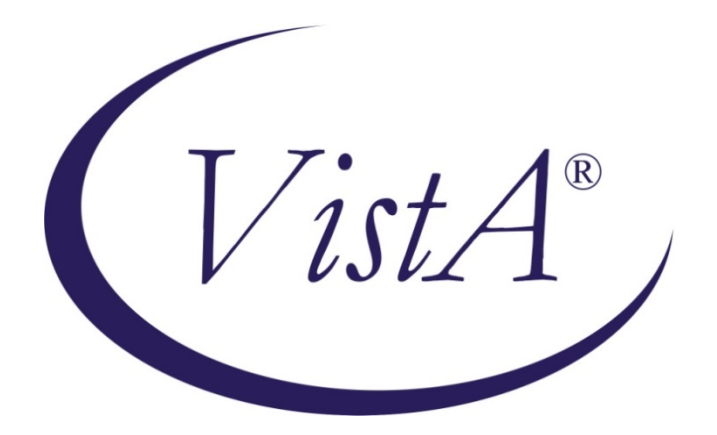

# **Installation and Implementation Guide**

*Documentation Revised November 2019*

**For Patch ROR\*1.5\*35** 

#### **THIS PAGE INTENTIONALLY LEFT BLANK**

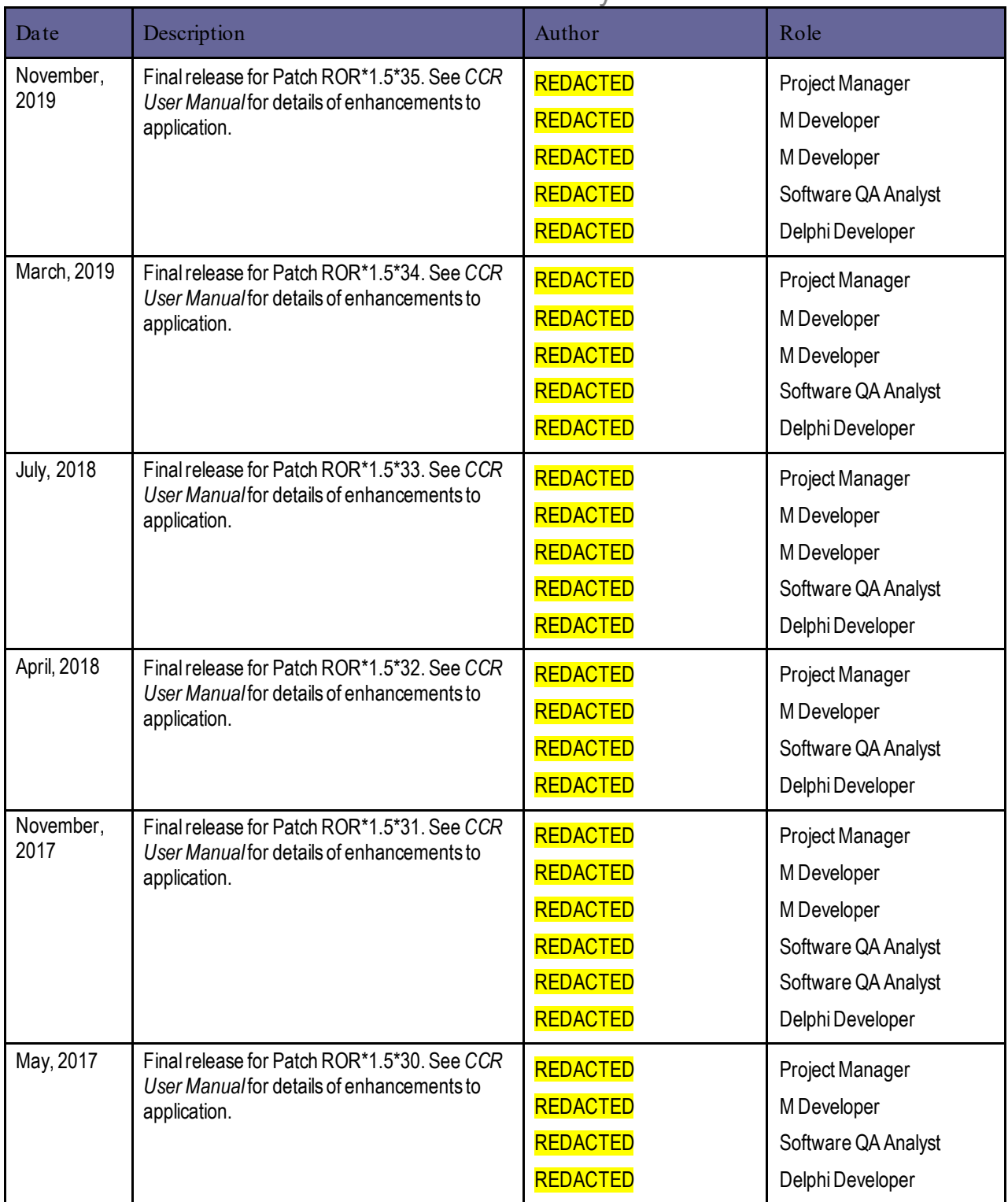

### Revision History

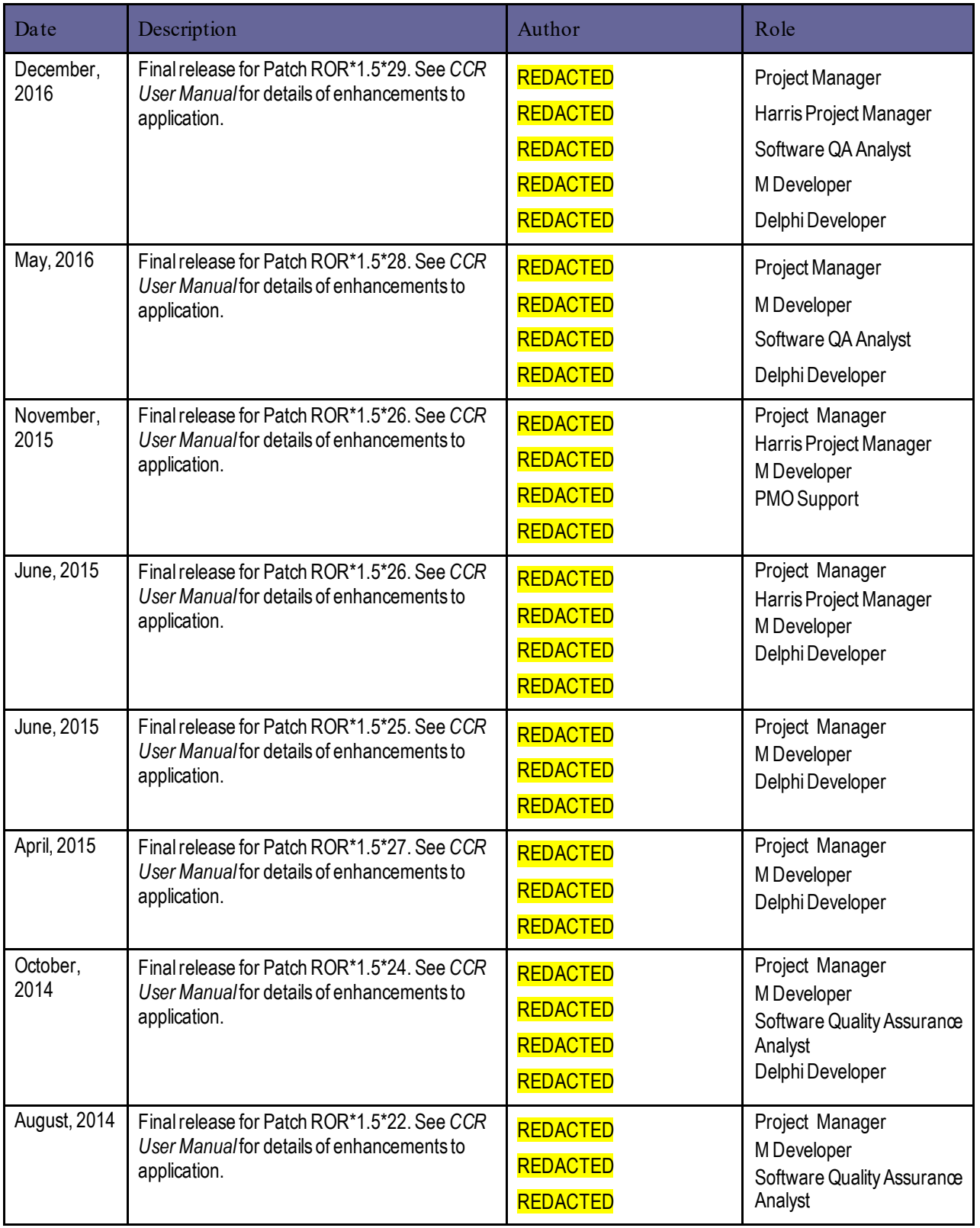

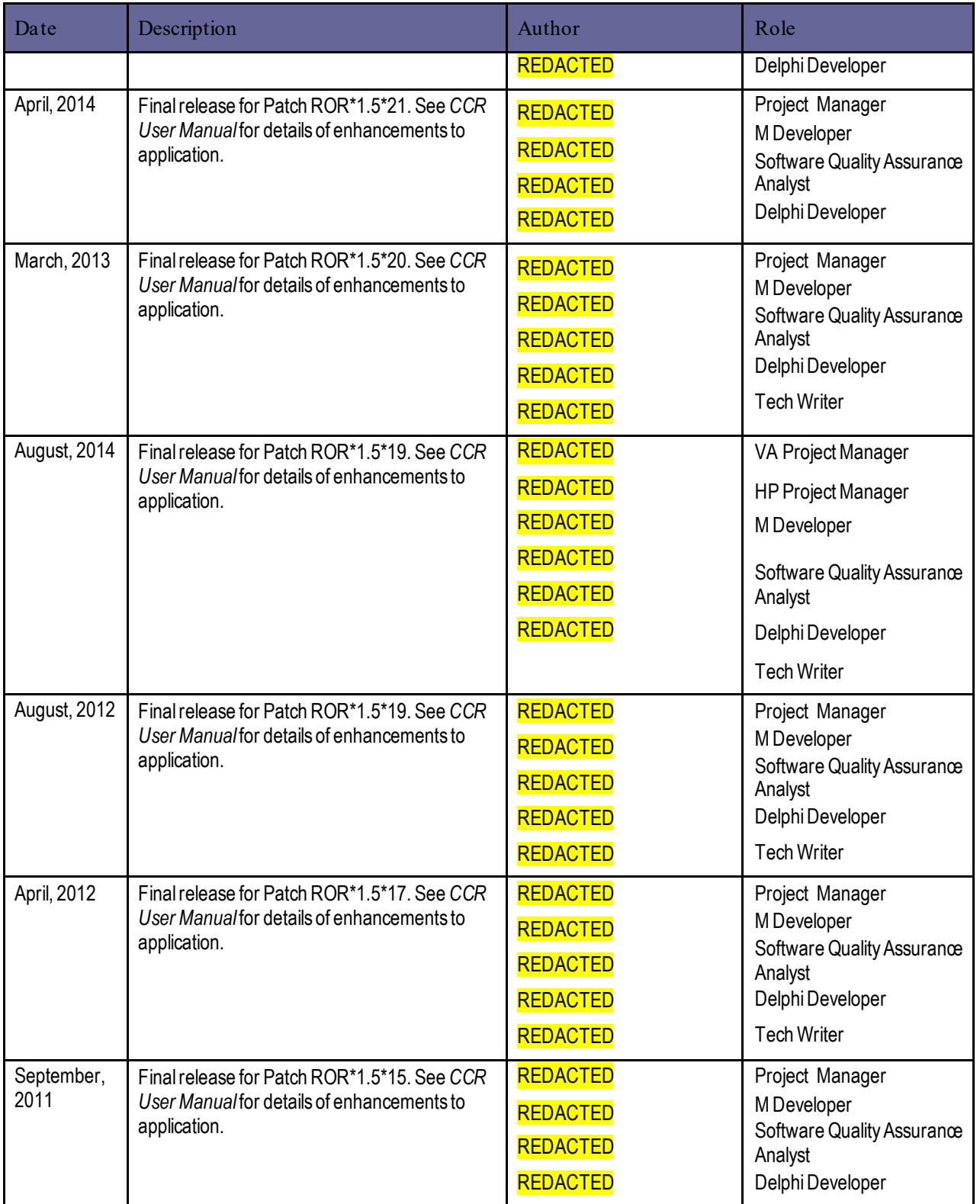

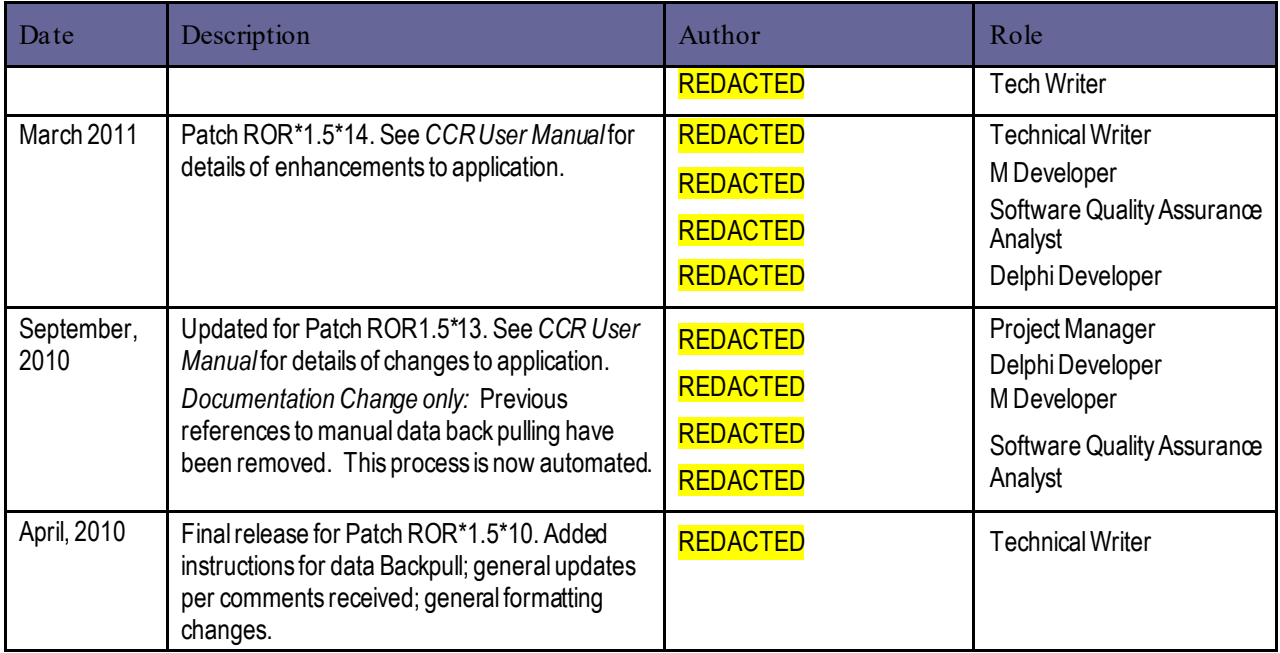

#### **THIS PAGE INTENTIONALLY LEFT BLANK**

# **Table of Contents**

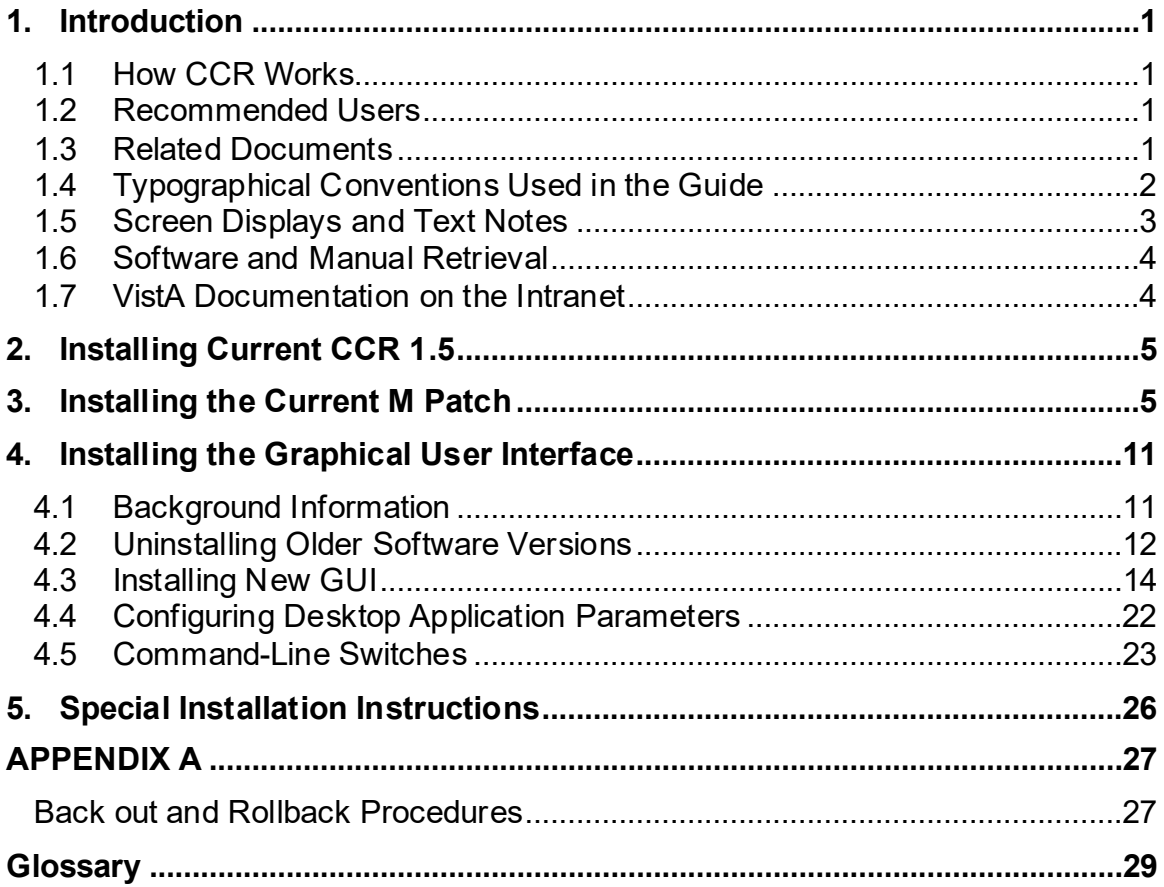

### **List of Tables**

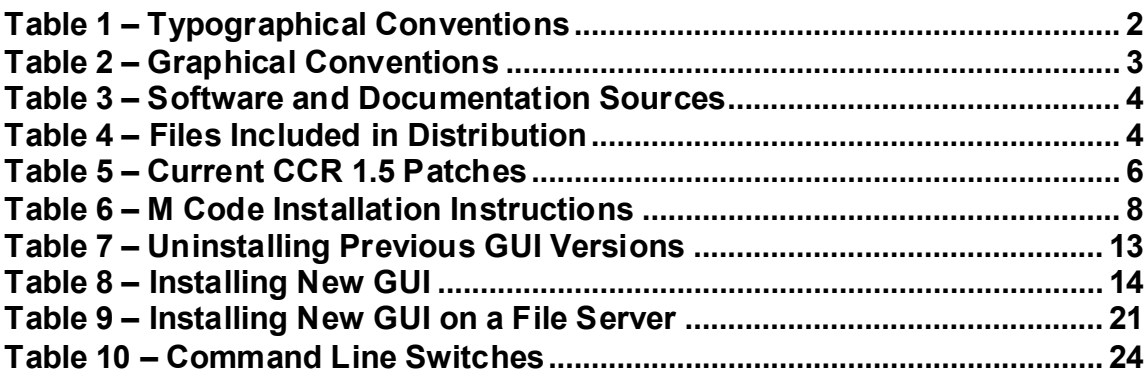

# **List of Figures**

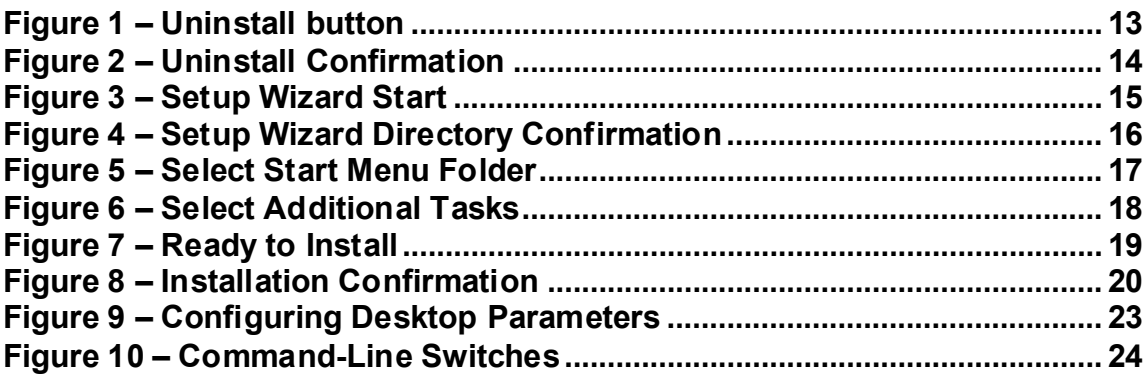

# <span id="page-10-0"></span>1. Introduction

This *Clinical Case Registries Installation and Implementation Guide* provides assistance for installation and implementation of the Clinical Case Registries (CCR) software.

### <span id="page-10-1"></span>1.1 How CCR Works

CCR software application collects data on the population of veterans with certain clinical conditions, namel[y Hepatitis C](#page-43-0) and/o[r Human Immunodeficiency Virus \(HIV\)](#page-43-1) infections at the local and national level as well as 49 local, generic registries. Patients are identified by the existence of a disease-relate[d International Statistical Classification of Diseases and Related](#page-44-0)  [Health Problems, ninth edition \(ICD-9\)](#page-44-0) o[r International Statistical Classification of Diseases and](#page-44-1)  [Related Health Problems, tenth edition \(ICD-10\) c](#page-44-1)ode or by a positive result on an antibody test and added to the registry.

Each night a background process transmits a set of predefined data via **[Health Level 7](#page-43-2) ([HL7](#page-43-2))** message to the national CCR database at th[e Corporate Data Center Operations](#page-40-0) (CDCO). Data from both the Hepatitis C and HIV registries are aggregated in the same message. If there is more new data than is allowed by the registry parameter for a single CCR HL7 batch message (the current limit is 5 megabytes), the software will send several messages during a single night. The CCR software creates a limited set of database elements to be stored locally in the [Veterans](#page-47-0)  [Health Information Systems and Technology Architecture \(VistA](#page-47-0) ) system, and focuses on assuring that the local listing is complete and accurate, that the desired data elements are extracted, and that data elements are appropriately transmitted to the national database.

Data from the registries is used for both clinical and administrative reporting on both a local and national level. Each facility can produce local reports which show information related to patients seen in their system. Reports from the national database are used to monitor clinical and administrative trends, including issues related to patient safety, quality of care and disease evolution across the national population of patients.

### <span id="page-10-2"></span>1.2 Recommended Users

The [Information Resource Management](#page-44-2) (IRM) staff and CCR [Automated Data](#page-39-0) Processing [Application Coordinator \(ADPAC\)](#page-39-0) are required for the installation of CCR.

# <span id="page-10-3"></span>1.3 Related Documents

- *Clinical Case Registries Release Notes*
- *Clinical Case Registries Technical Manual/Security Guide*
- *Clinical Case Registries User Manual*

# <span id="page-11-0"></span>1.4 Typographical Conventions Used in the Guide

Fonts and other conventions shown i[n Table 1](#page-11-1) are used throughout this document. Conventions for the use of graphic icons and other symbols are shown i[n Table 2.](#page-12-1) Also se[e Screen Displays](#page-12-0)  [and Text Notes](#page-12-0) for explanations of how computer dialogs are presented.

| Font                              | Used for                                                  | Examples:                                                                                                    |
|-----------------------------------|-----------------------------------------------------------|----------------------------------------------------------------------------------------------------|
| Blue text, underlined             | Hyperlink to another<br>document or address               | XXX.XXX.XXX                                                                                                    |
| Green text, dashed<br>underlining | Hyperlink to a place in this<br>document                  | "CCR accesses several other Veterans Health<br><b>Information Systems and Technology</b><br>Architecture (VistA) files" |
| <b>Courier New</b>                | Patch names                                               | ROR*1.5*2                                                                                                    |
|                                   | VistA menu options                                        | "On the PackMan menu, use the INSTALL/CHECK<br>MESSAGE option."                                                         |
|                                   | <b>VistA filenames</b>                                    | XYZ file #798.1                                                                                                    |
|                                   | VistA field names                                         | COMMENT field (#12).                                                                                                    |
| Franklin Gothic Demi<br>bold      | Keyboard keys and on-<br>screen button text               | $\leq$ F1 >, $\leq$ Alt >, $\leq$ L >, $\leq$ Enter >, [Delete] button                                                  |
| <b>Microsoft Sans Serif</b>       | Software Application<br>names                             | <b>Clinical Case Registries (CCR)</b>                                                                                   |
|                                   | Registry names                                            | <b>CCR:HIV</b>                                                                                                    |
|                                   | GUI database field names                                  | Comment field                                                                                                    |
|                                   | <b>GUI report names</b>                                   | Procedures report                                                                                                    |
| Microsoft Sans Serif<br>bold      | GUI panel, pane, tab,<br>button and command icon<br>names | <b>Other Registries panel</b>                                                                                           |
| <b>Times New Roman</b>            | Normal text                                               | " designed for use by designated Registry<br>Coordinators, Managers, and Clinicians"                                    |
| <b>Times New Roman</b><br>Italic  | Text emphasis                                             | "It is very important"                                                                                                  |
|                                   | National and International<br>Standard names              | International Statistical Classification of Diseases<br>and Related Health Problems                                     |
|                                   | Document names                                            | Clinical Case Registries User Manual                                                                                    |

<span id="page-11-1"></span>**Table 1 – Typographical Conventions**

#### <span id="page-12-1"></span>**Table 2 – Graphical Conventions**

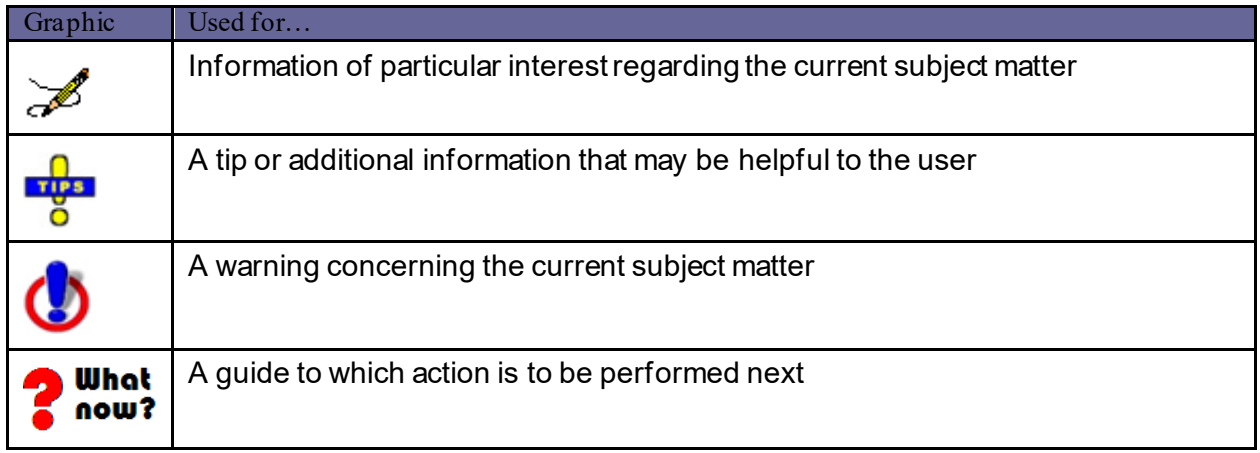

### <span id="page-12-0"></span>1.5 Screen Displays and Text Notes

In this guide, user responses are shown in **bold type**, but do not appear on the screen as bold. The bold part of the entry is the letter, or letters, that you must type so that the computer can identify the response. In most cases, you only have to enter the first few letters. This increases speed and accuracy.

In [VistA,](#page-47-0) every response you type must be followed by pressing the  $\leq$  Return  $\geq$  key (or  $\leq$  Enter  $\geq$ for some keyboards). In VistA screen shots, whenever this key should be pressed, you will see the symbol <**RET>**. This symbol is not shown but is implied if there is bold input.

Within the "roll'n'scroll" part of the system, Help frames may be accessed from most prompts by entering one, two, or three question marks (**?, ??,** or **???**).

Within the examples of actual terminal dialogues, additional information about the dialogue may be shown. This information is enclosed in brackets, for example, *{type ward name here},* and it does not appear on the screen.

Computer dialogues appear in Courier font.

Where [graphical](#page-42-0) [interface](#page-44-3) windows are mentioned, and the user is instructed to click an onscreen button, that button will be shown in Franklin Gothic Demi bold font enclosed in square brackets and/or with a graphic symbol. Example: "Click the **[Submit]** button" or "Click the <sup>Submit</sup> button."

All headings and text in this guide are intentionally formatted flush left, regardless of the heading level, to save space and to make for better readability.

In tables which list mandatory steps (as for installation or un-installation), a column is provided at the right-hand side so that users may check  $(v)$  off the step as it is performed.

### <span id="page-13-0"></span>1.6 Software and Manual Retrieval

Both the CCR 1.5 software distributives and documentation files are available for downloading from the following Office of Information Field Office (OIFO) [ANONYMOUS SOFTWARE] directory.

| ∣ OIFO                | ∣ FTP Address   | <b>Directory</b>   |
|-----------------------|-----------------|--------------------|
| Hines                 | <b>REDACTED</b> | ANONYMOUS.SOFTWARE |
| <b>Salt Lake City</b> | <b>REDACTED</b> | ANONYMOUS.SOFTWARE |

<span id="page-13-2"></span>**Table 3 – Software and Documentation Sources**

The ROR\*1.5\*35 (CCR1.5.35) software and accompanying guides and manuals are distributed as the set of files shown i[n Table 4.](#page-13-3) No distribution is being made for the original CCR 1.5 versions. Since some sites may need to access both sets of documents during an interim period, the original CCR 1.5 versions of the documentation will remain available on the VistA Document [Library \(VDL\)](#page-48-0) at [http://www.va.gov/vdl/application.asp?appid=126.](http://www.va.gov/vdl/application.asp?appid=126)

#### <span id="page-13-3"></span>**Table 4 – Files Included in Distribution**

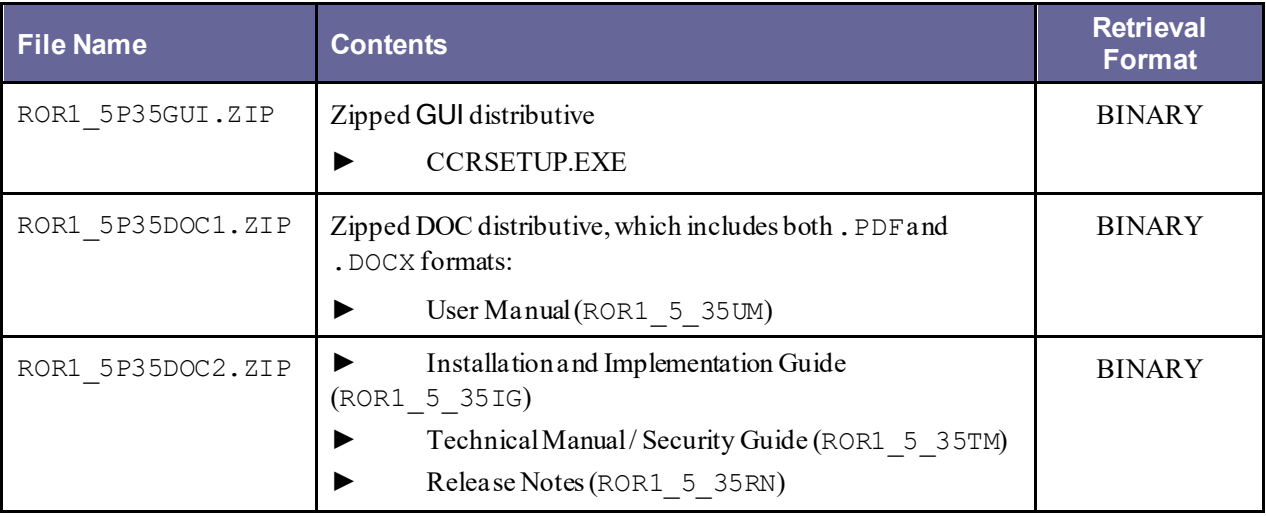

# <span id="page-13-1"></span>1.7 VistA Documentation on the Intranet

Documentation for this product, including all of the software manuals, is available in the VDL. Clinical Case Registries documentation may be found at <http://www.va.gov/vdl/application.asp?appid=126>.

For additional information about the CCR, access the CCR Home Page at the following address: REDACTED.

# <span id="page-14-0"></span>2. Installing Current CCR 1.5

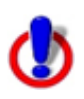

**Important Note:** This patch requires an M patch and a revised Graphical User Interface (GUI) application.

Installing CCR 1.5 current version is a two-step process:

- [Installing the Current M Patch](#page-14-1)
- [Installing the Graphical User Interface](#page-20-0)

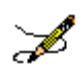

**Note:** The M routines included in KIDS build ROR 1.5 are listed in the *CCR Technical Manual*. The second line of each of these routines now looks like:

;;1.5;CLINICAL CASE REGISTRIES;\*\*[Patch List]\*\*;Feb 17, 2006;Build [NN]

### <span id="page-14-1"></span>3. Installing the Current M Patch

Please review the section entitled Special Installation Instructions prior to installing the patch.

All CCR patches are available via the National Patch Tracking module in FORUM. All patches contain installation instructions and must be installed in sequence number order. Current patches to CCR 1.5 are listed in **Table 5**. Please be sure that all previous patches are installed before attempting to install the latest patch. Note that the latest patch is shown at the top of the table.

#### <span id="page-15-0"></span>**Table 5 – Current CCR 1.5 Patches**

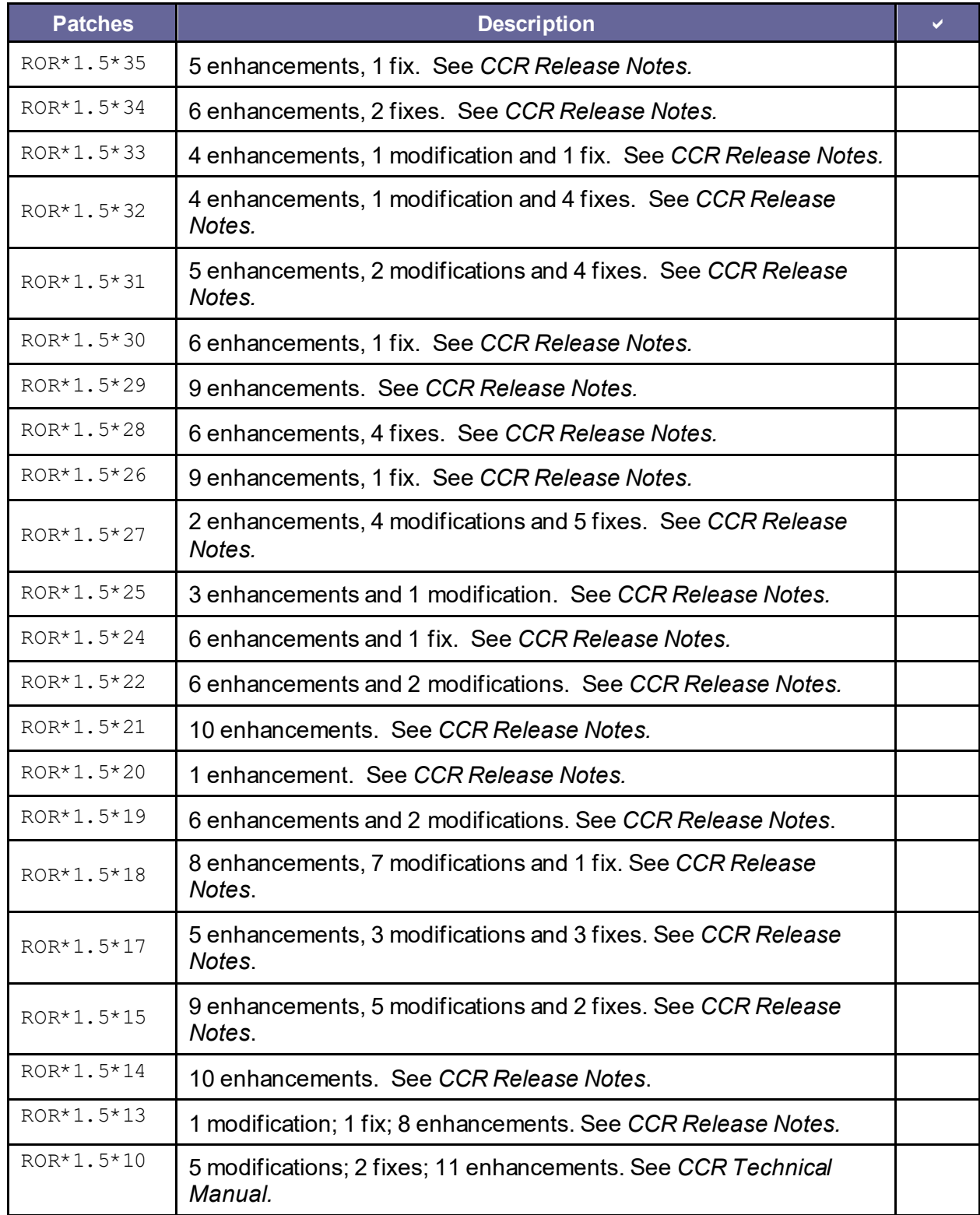

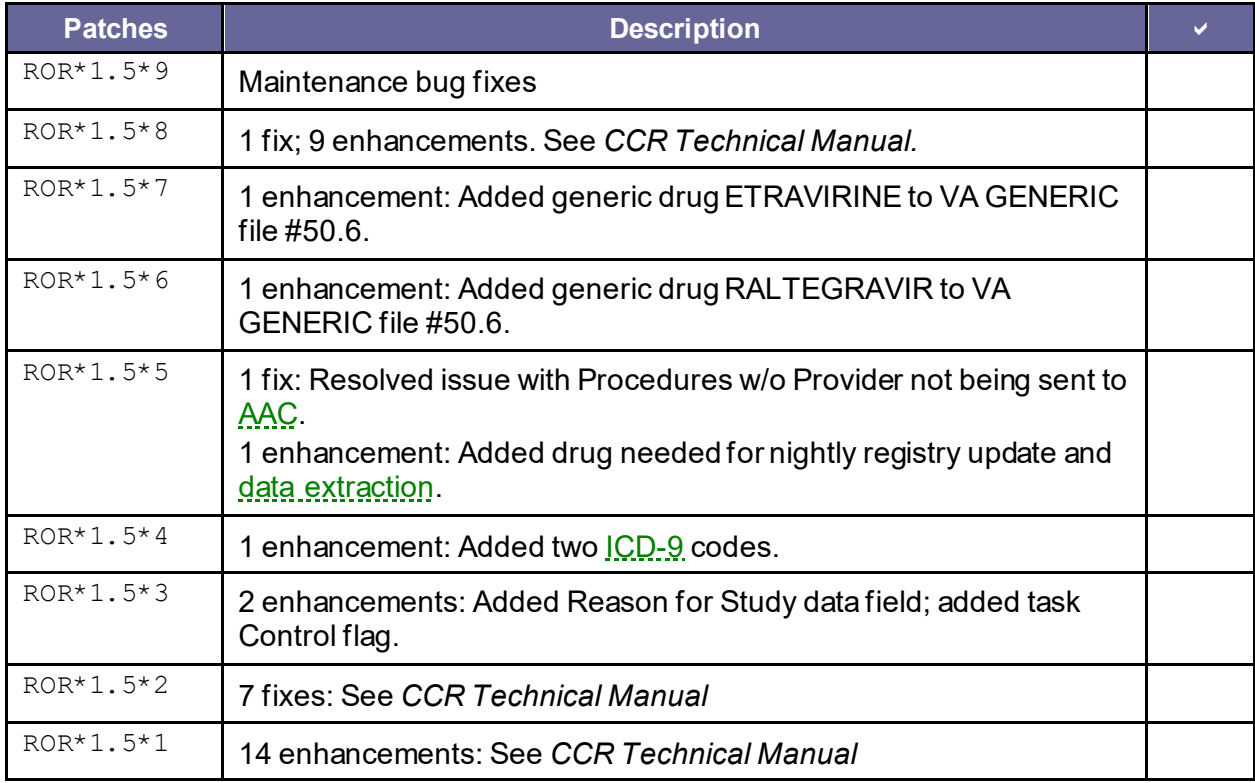

Below is a summary of the steps required to install this patch; installation will not take more than five minutes.

This patch can be installed with VistAusers online, but Registry users should be logged out of the CCR Registry Application, as a new GUI is to be installed.

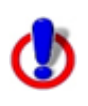

**Important Note:** The nightly task (the [ROR TASK] option) must *not* be running during the installation..

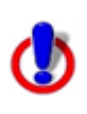

**Important Note:** TaskMan does *not* need to be STOPPED or placed in a WAIT state.

#### <span id="page-17-0"></span>**Table 6 – M Code Installation Instructions**

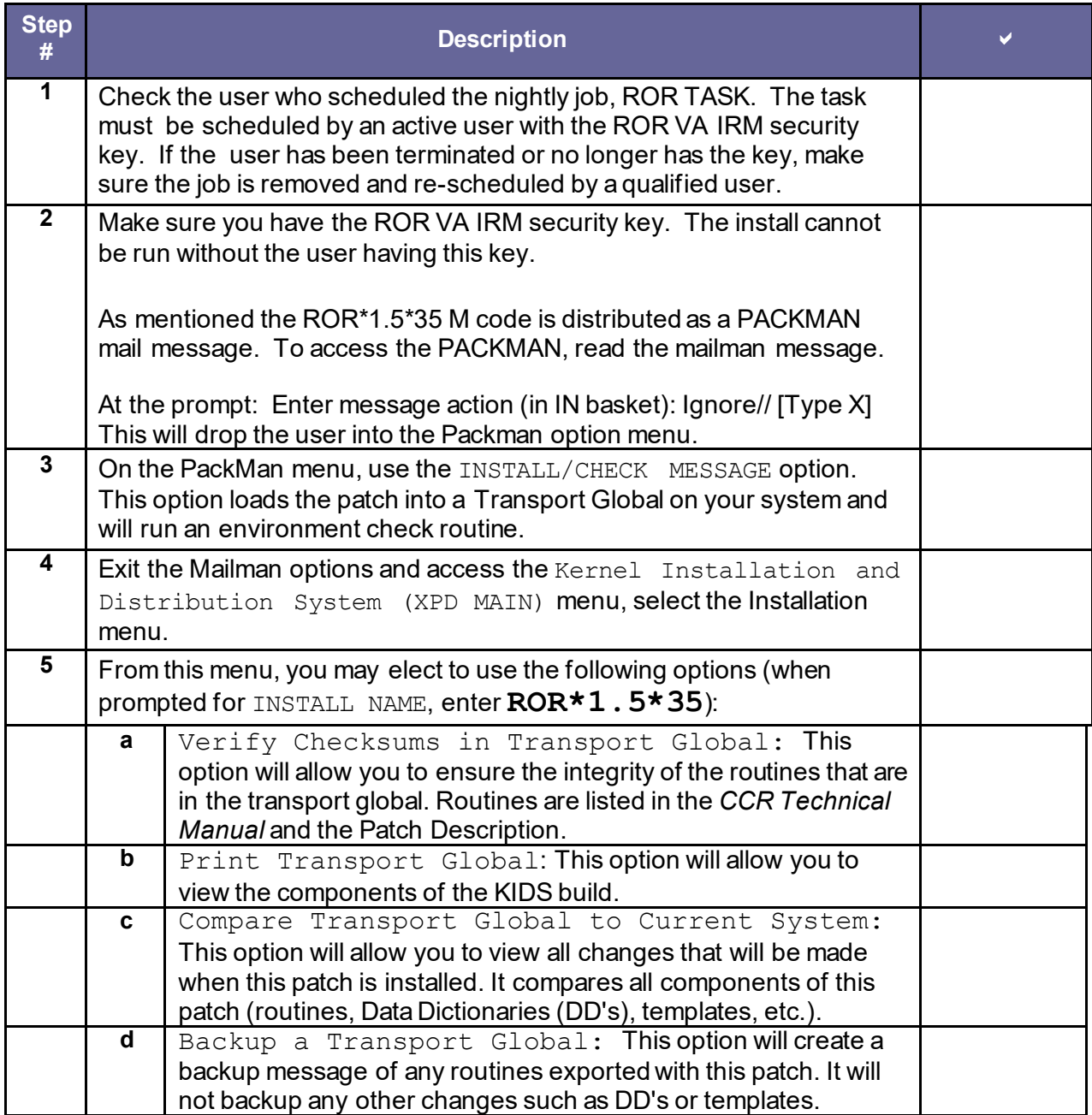

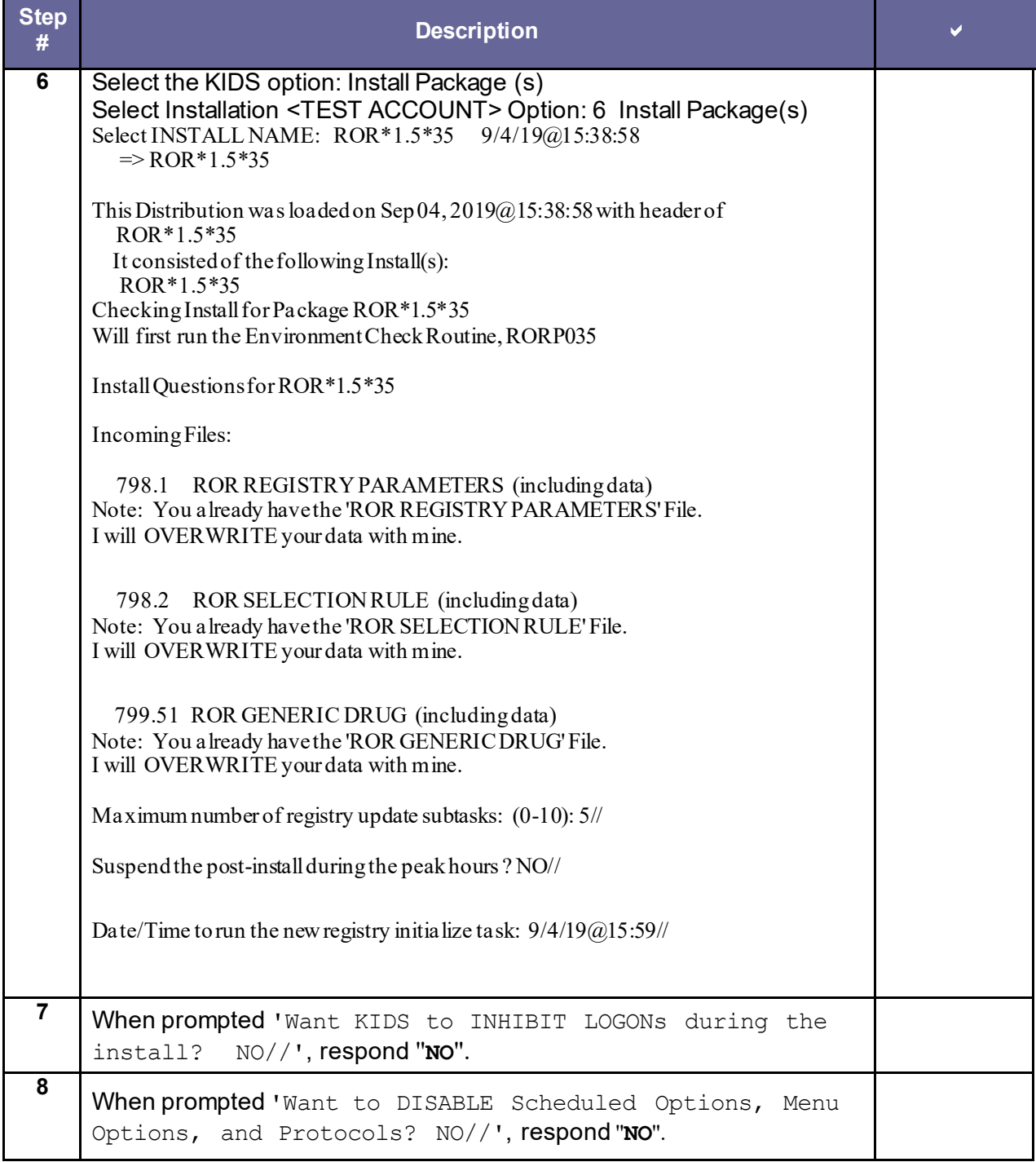

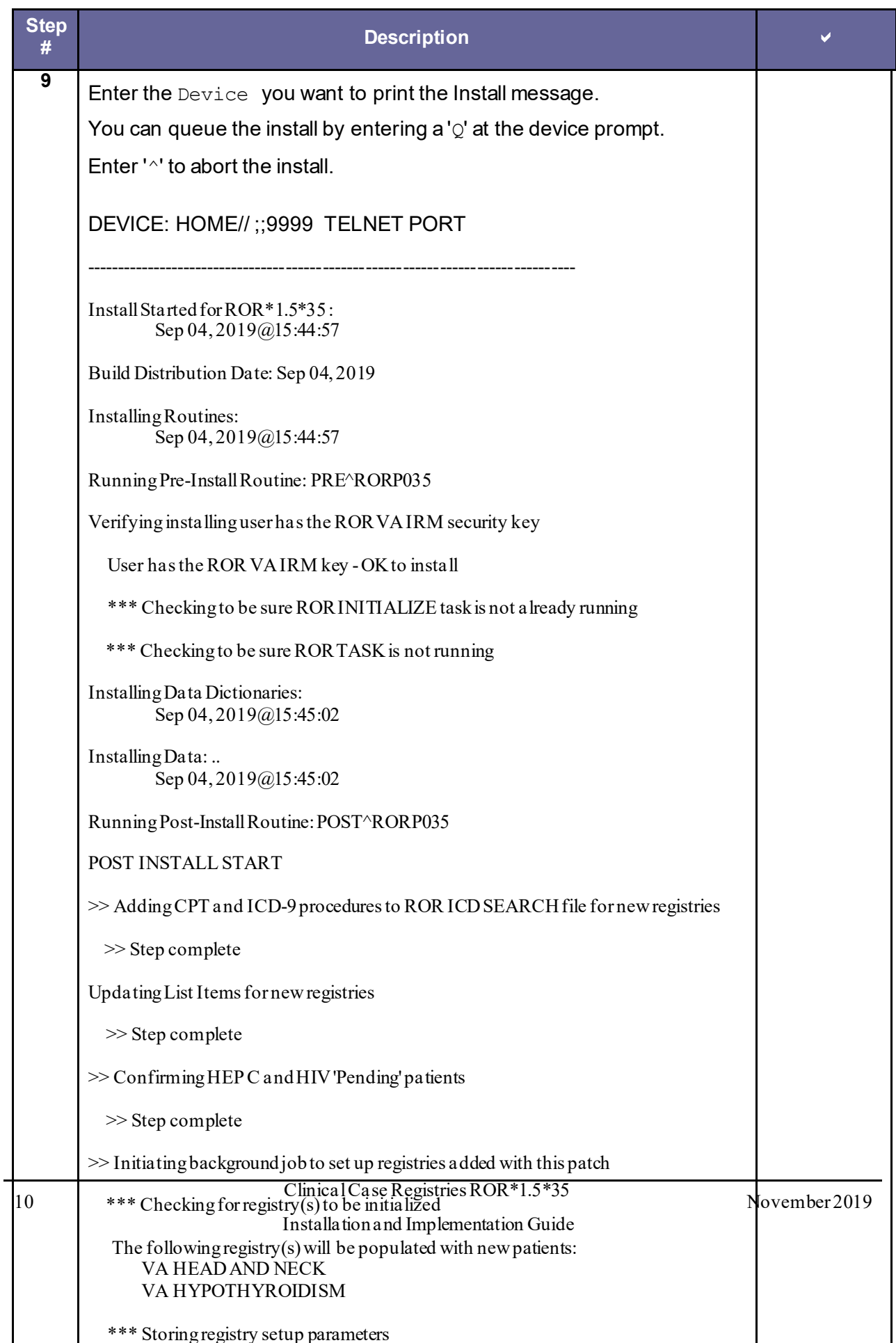

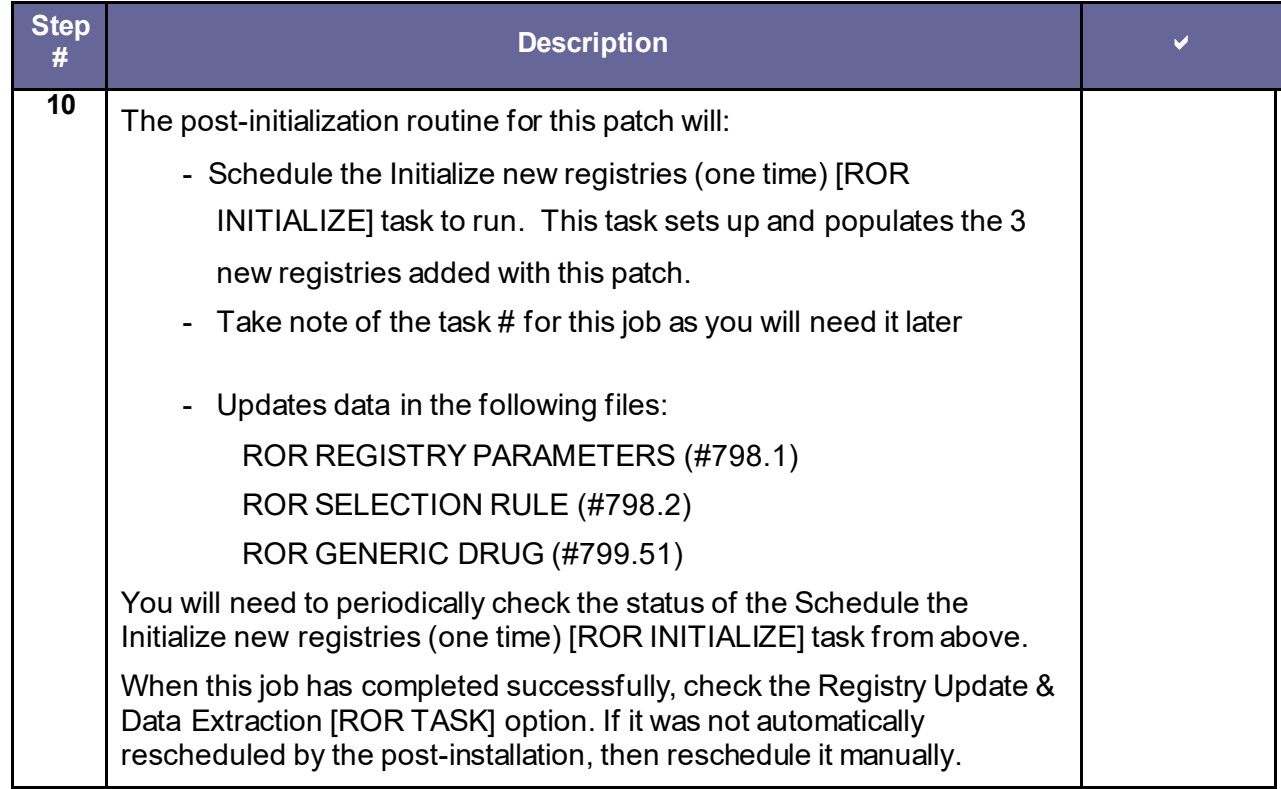

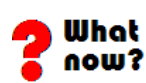

**GO TO**: [Installing the Graphical User Interface](#page-20-0)

### <span id="page-20-0"></span>4. Installing the Graphical User Interface

### <span id="page-20-1"></span>4.1 Background Information

- The current CCR Graphical User Interface ([GUI](#page-42-0)) provides access to both th[e Hepatitis C](#page-43-0) and [HIV](#page-43-1) registries and all local registries.
- It is *strongly recommended* that the CCRGUI be installed on a file server and the CCR application be made available to the CCR users via the **[Computerized Patient Record System](#page-40-2)** ([CPRS\)](#page-40-2) Tools menu. Installing the CCR GUI on workstations is *not recommended*.

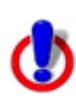

**Important Note:** If you install the Clinical Case Registries (CCR) application on your GFE (*not recommended*), you **must** have administrator rights on your GFE to execute the CCR installation program (CCRSetup.exe). You should also disable the Host Intrusion Prevention Software (HIPS) software if it exists on your GFE.

- Access to the registries is controlled by th[e security keys](#page-46-0) within VistA.
- For users who have access to a single registry, its window will be opened automatically by the GUI. Users who have access to multiple registries will be able to select a registry from a list.
- The GUI supports the /NOCCOW command-line parameter that completely disables the [CCOW](#page-39-1) functionality. It also supports the parameter /CCOW=PatientOnly, which disables only th[e Single Sign-On/](#page-46-1)User Context (SSO/UC) functionality.

### <span id="page-21-0"></span>4.2 Uninstalling Older Software Versions

**If you are doing a first-time installation:** There should not be any old software to be uninstalled. If you don't know whether old software is present, use the uninstall procedure i[n Table 7](#page-22-0) just to be sure! If you are certain that no previous GUI software has been installed, you may skip to section [4.3](#page-23-0) [on page 14.](#page-23-0)

**If you are doing an upgrade:** To eliminate any chance for errors, it is *strongly recommended* that any older versions be uninstalled using the instructions i[n Table 7.](#page-22-0)

#### <span id="page-22-0"></span>**Table 7 – Uninstalling Previous GUI Versions**

<span id="page-22-1"></span>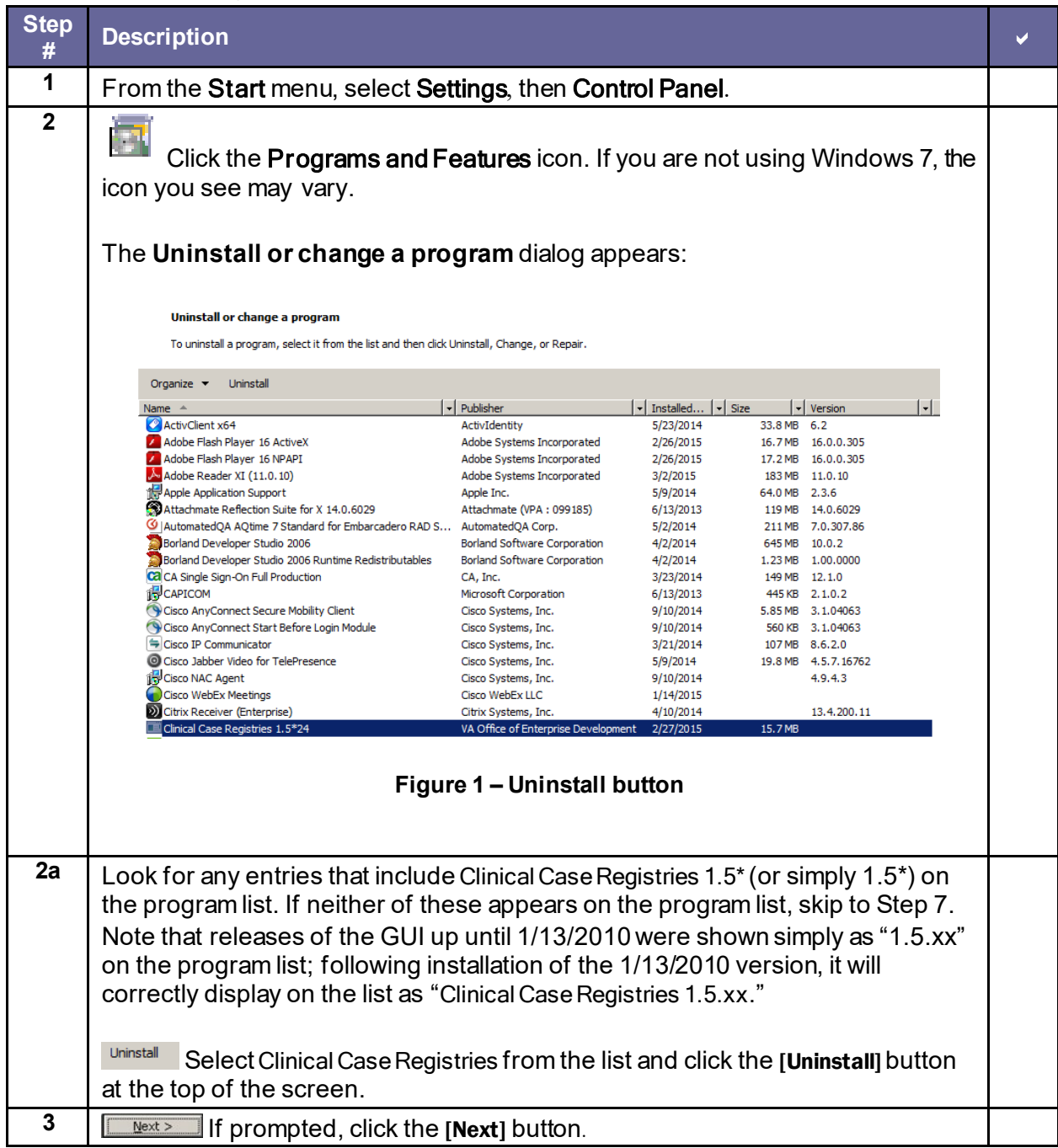

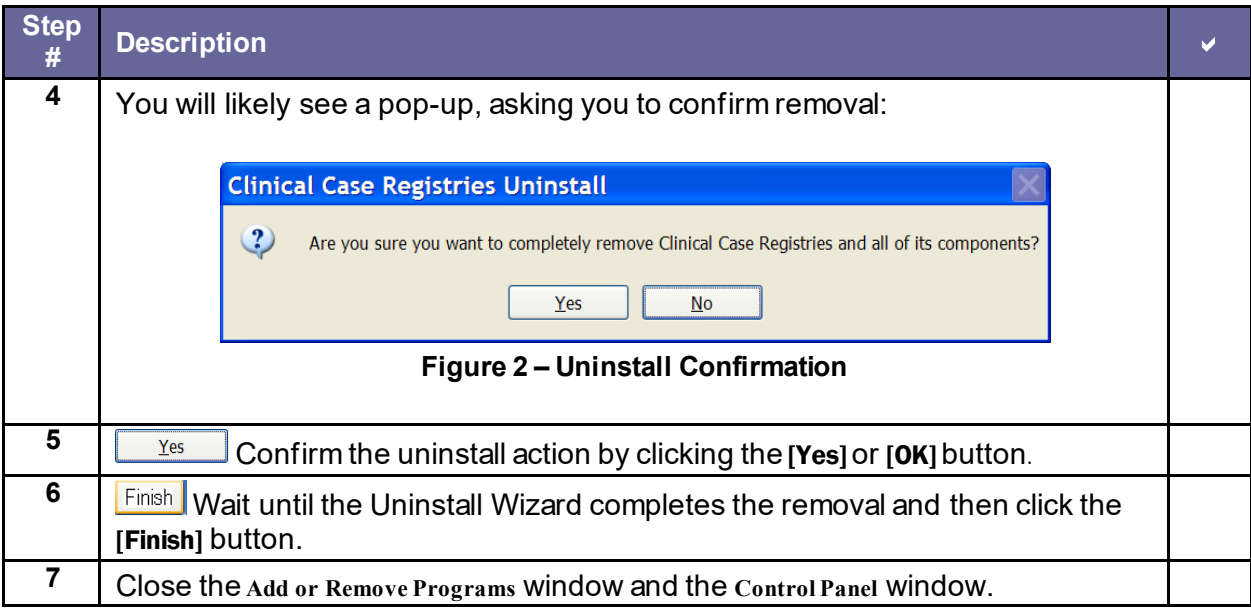

# <span id="page-23-2"></span><span id="page-23-0"></span>4.3 Installing New GUI

Download (se[e 1.6 above\)](#page-13-0) and install the new [GUI](#page-42-0) using the instructions i[n Table 8.](#page-23-1)

#### <span id="page-23-1"></span>**Table 8 – Installing New GUI**

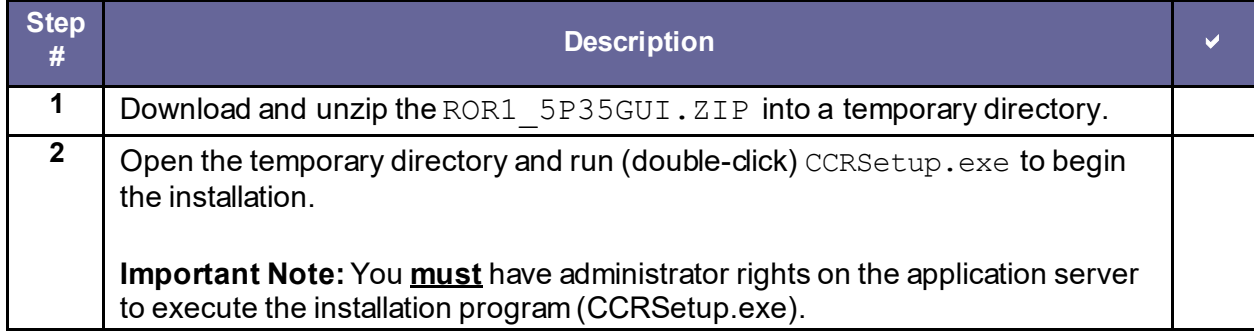

<span id="page-24-0"></span>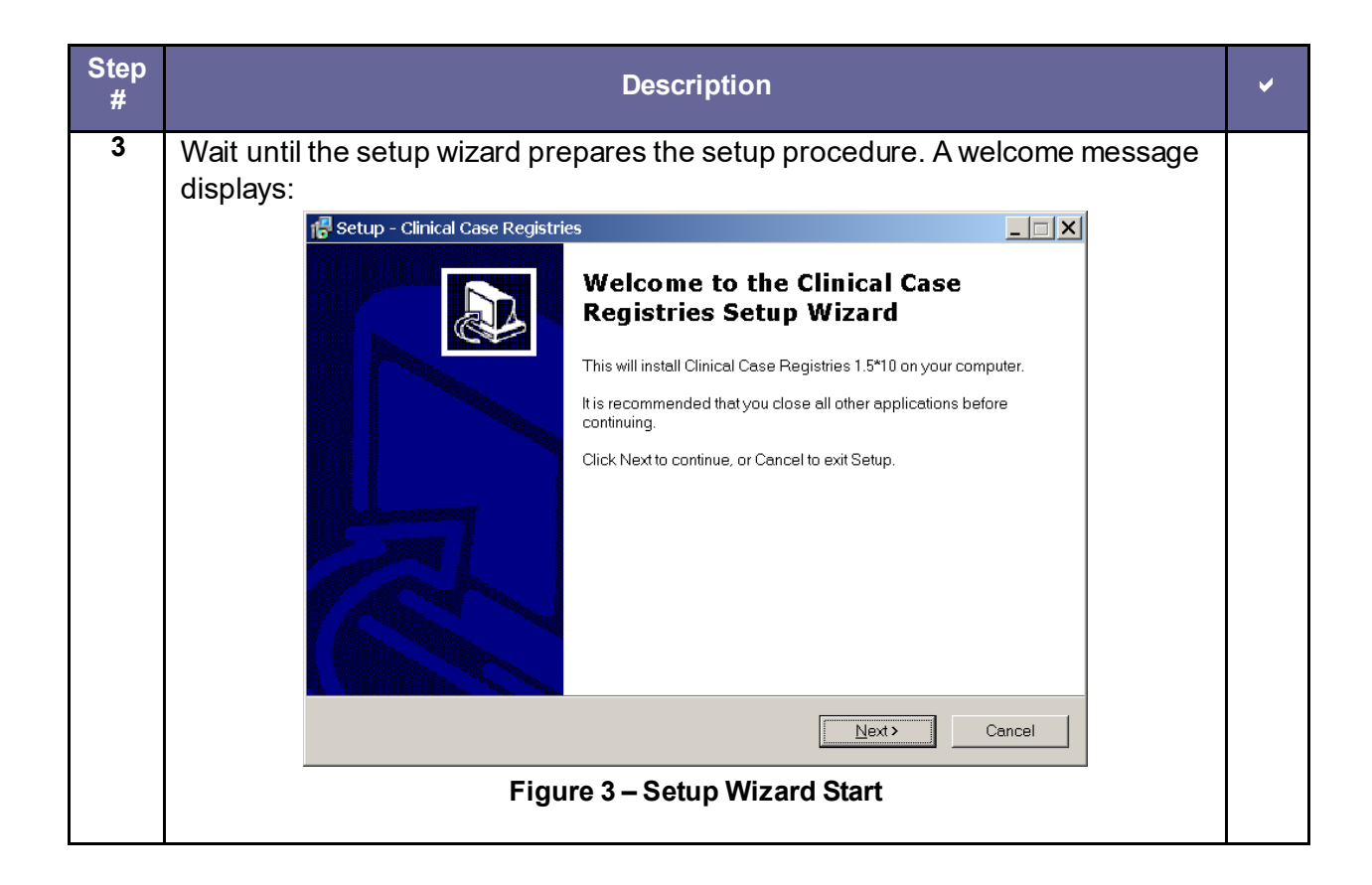

<span id="page-25-0"></span>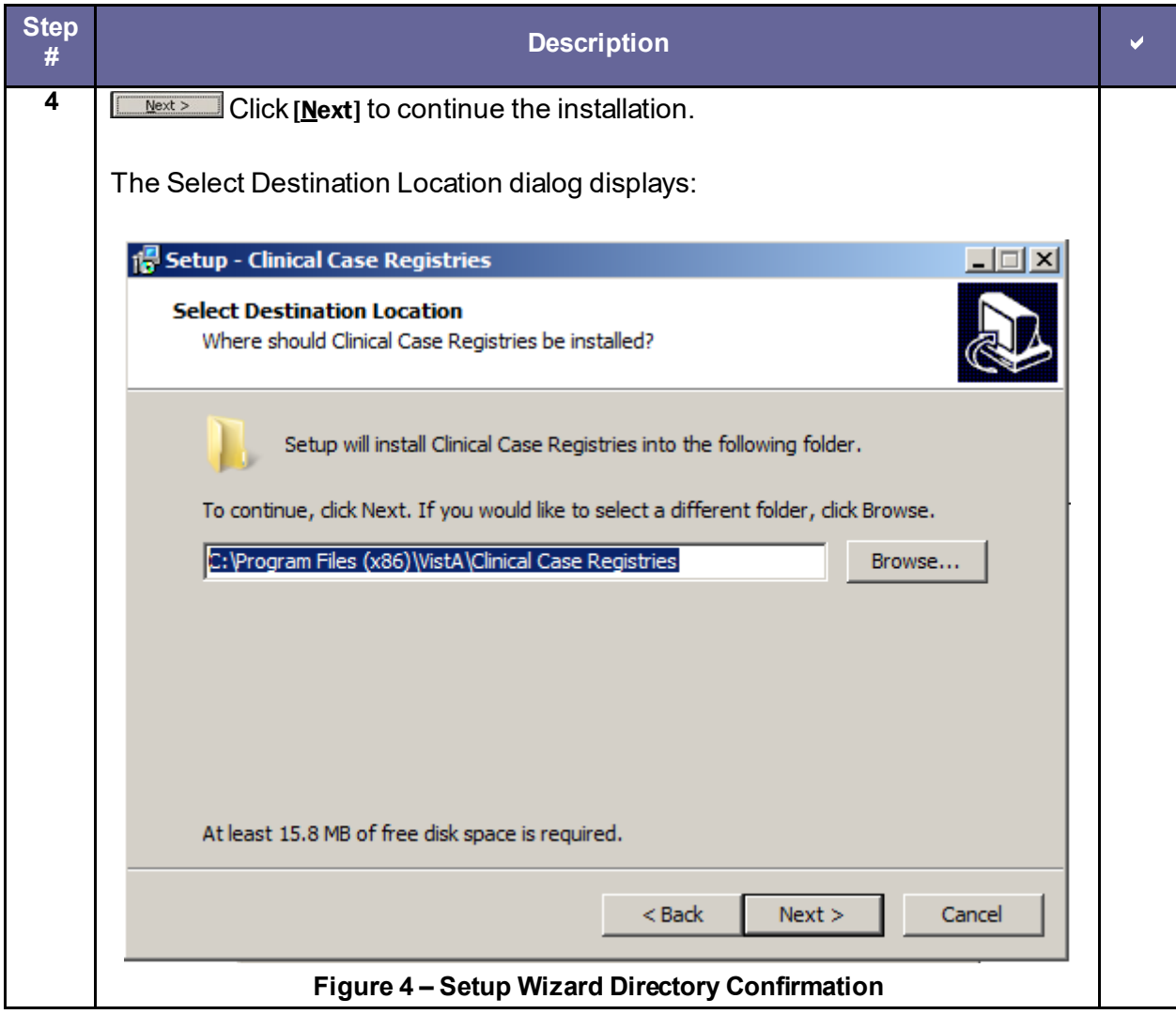

<span id="page-26-0"></span>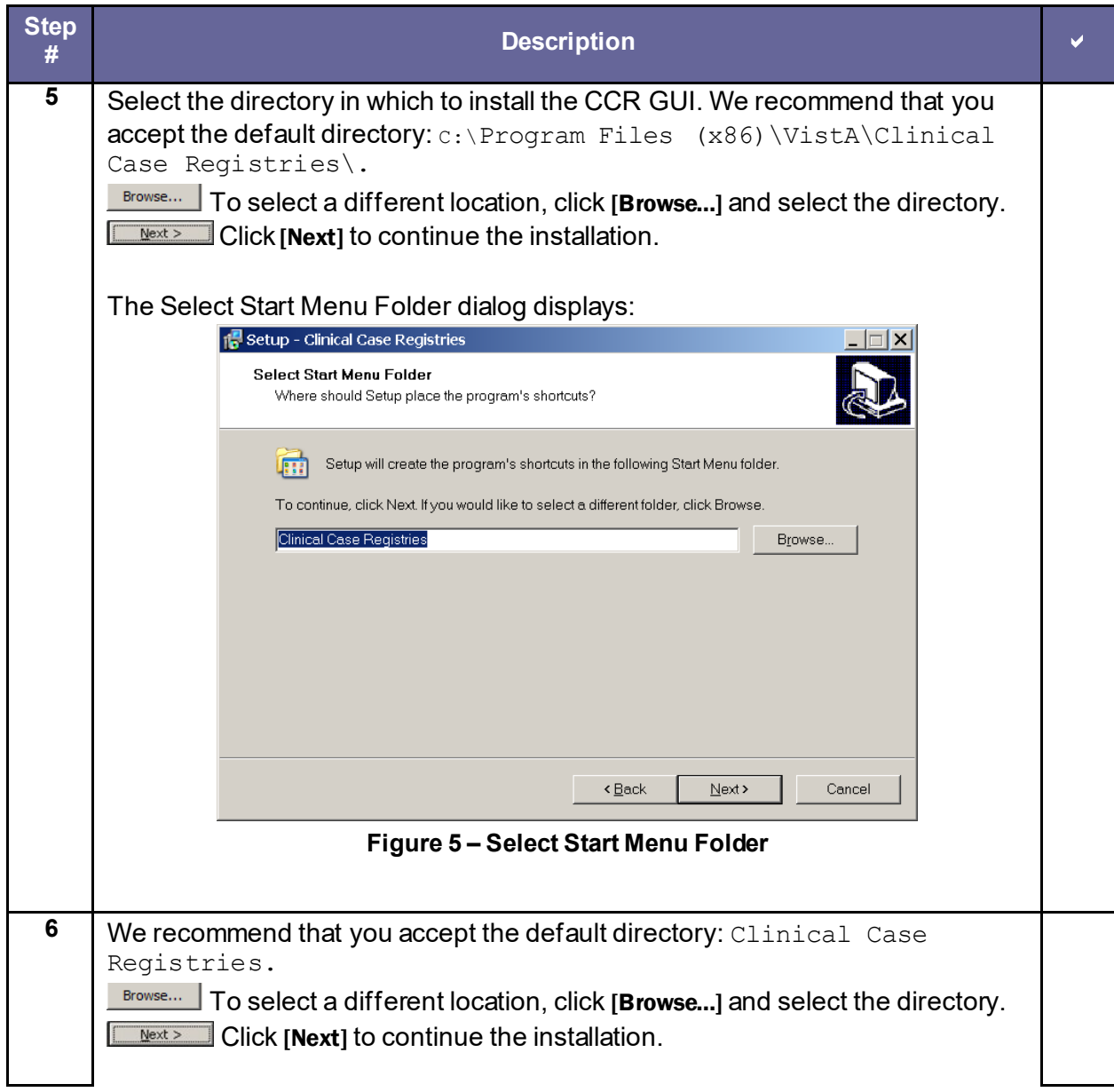

<span id="page-27-0"></span>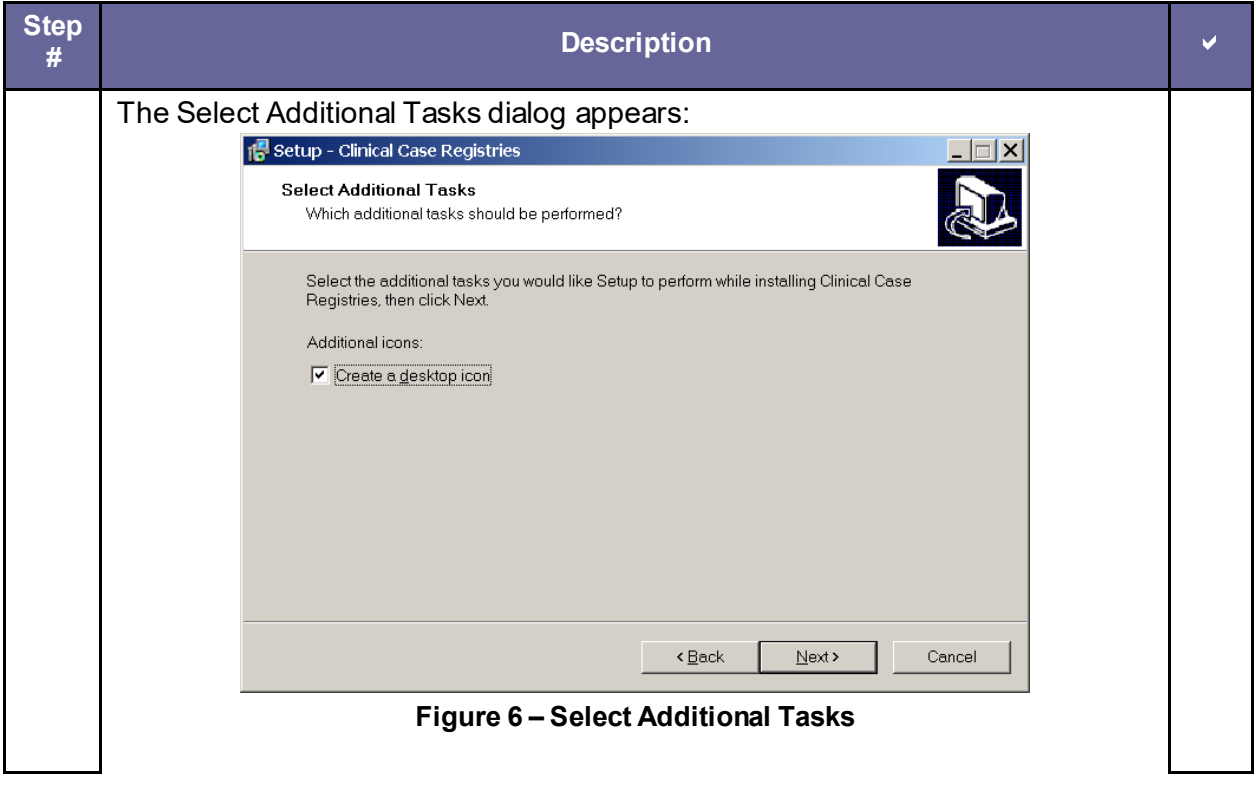

<span id="page-28-0"></span>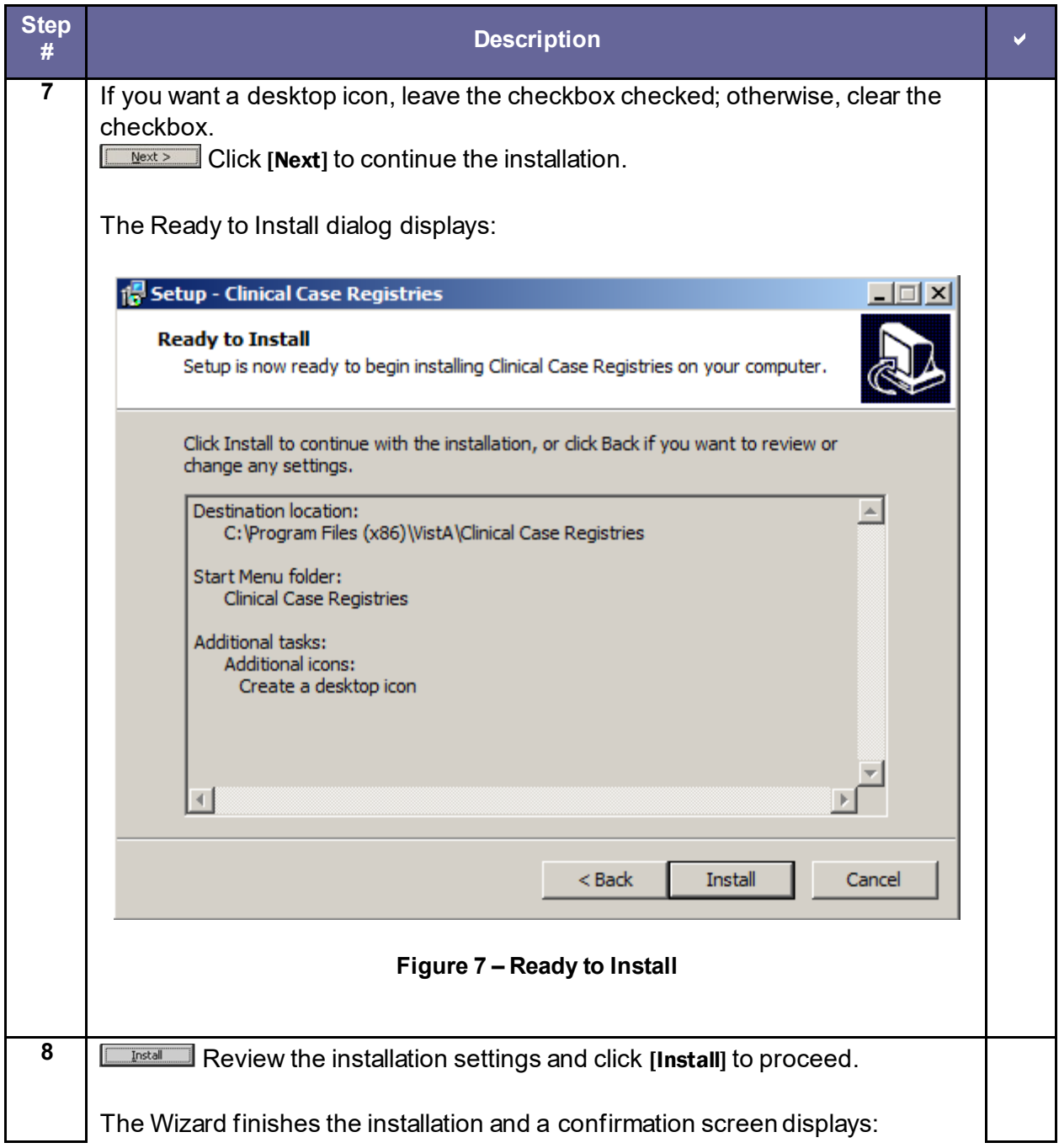

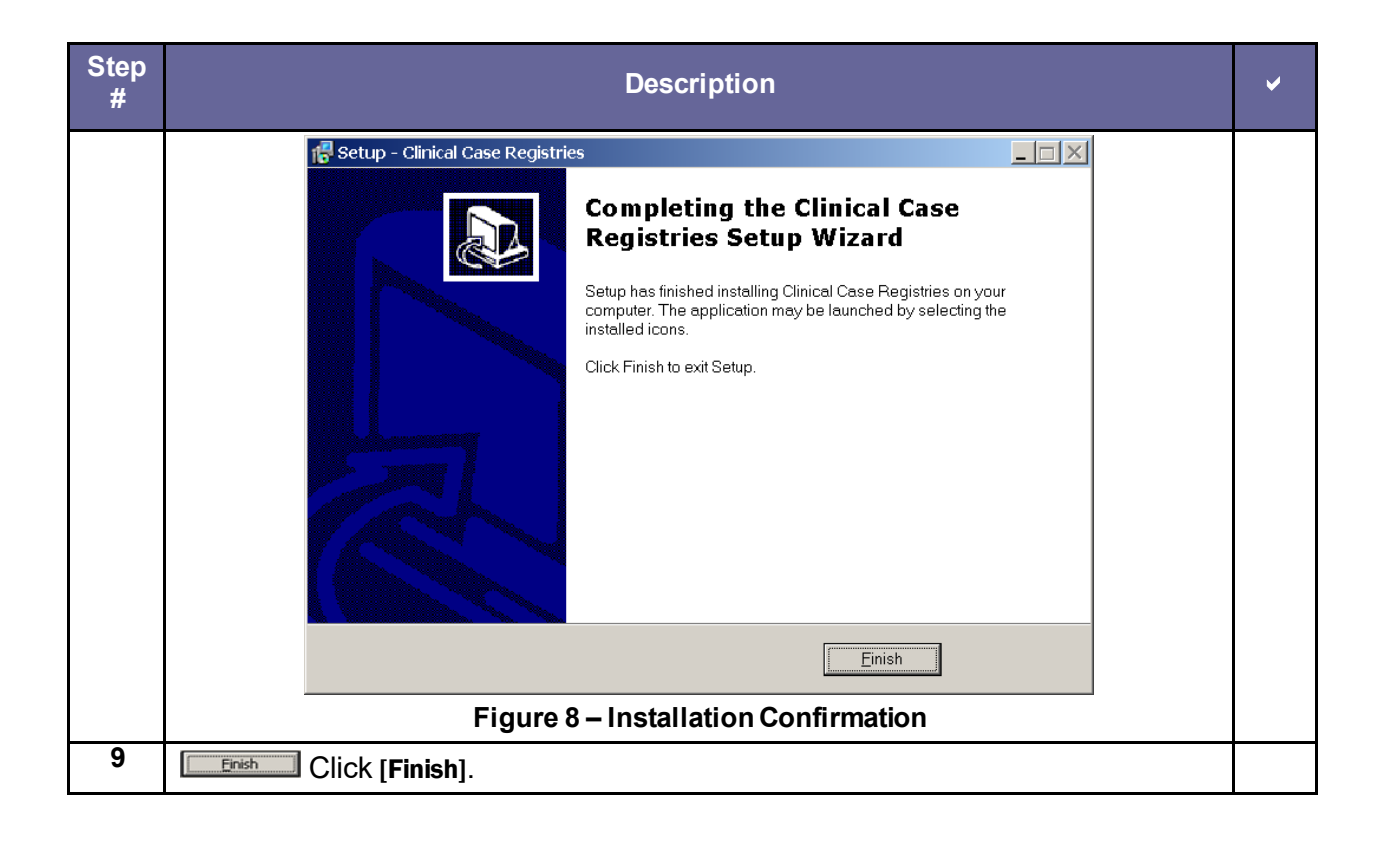

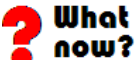

<span id="page-29-0"></span>**If you installed the CCR GUI on a file server (recommended):** Continue wit[h Table 9](#page-30-0) immediately below. **If you installed the CCR GUI on user workstations (not recommended):** Continue with [4.4](#page-31-0) [on page 22](#page-31-0).

#### <span id="page-30-0"></span>**Table 9 – Installing New GUI on a File Server**

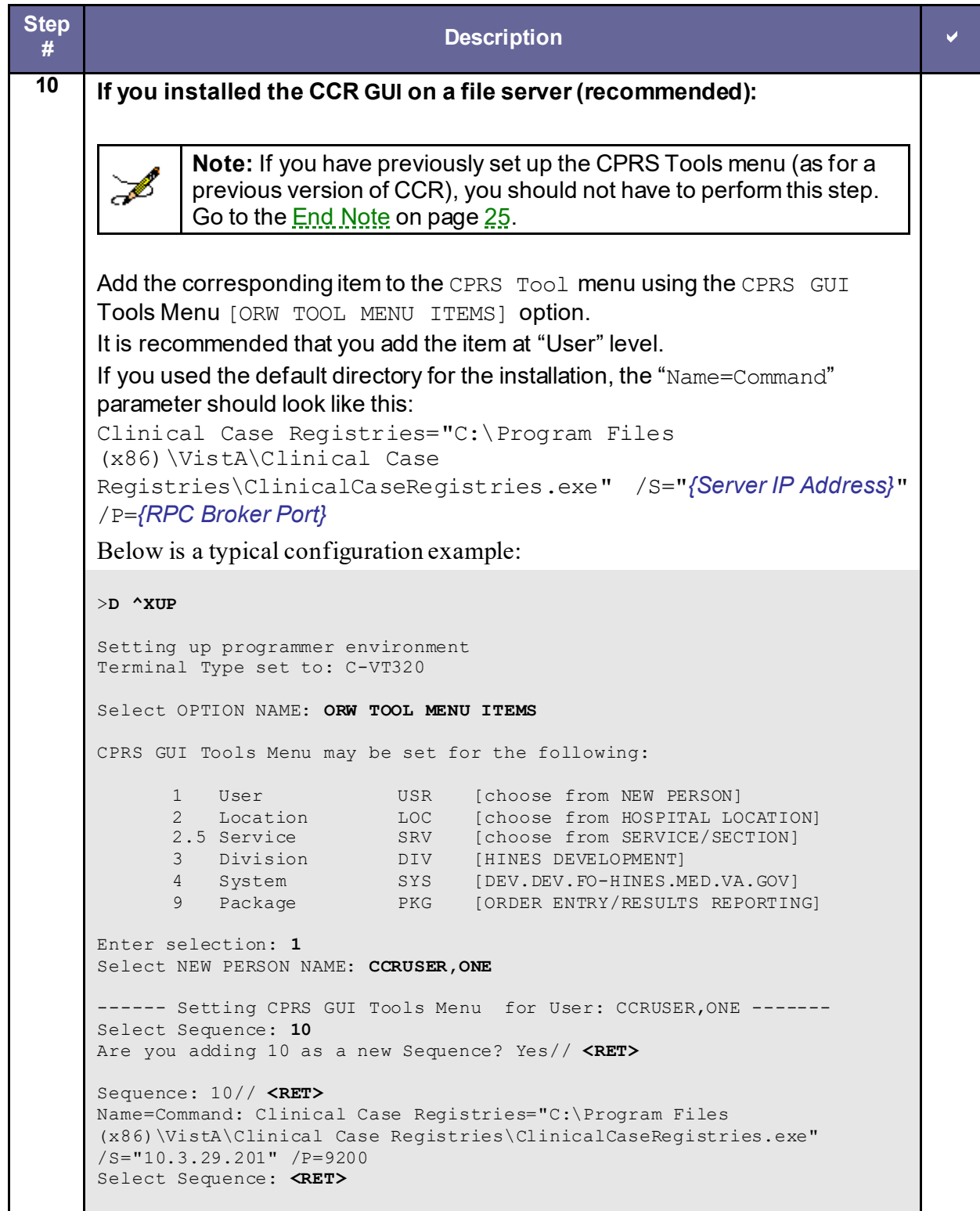

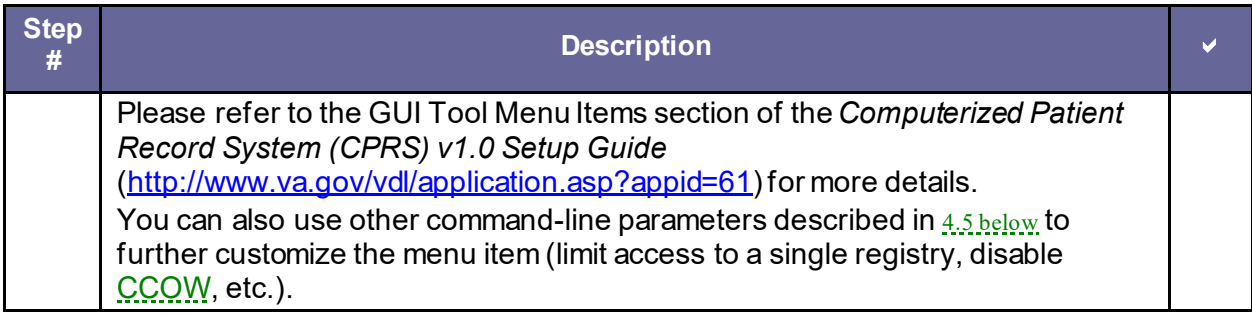

### <span id="page-31-0"></span>4.4 Configuring Desktop Application Parameters

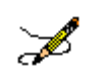

**Note:** Follow these instructions *only* if you elected to install the GUI on user workstations (not recommended).

There are two ways to configure the GUI for those users who are coordinators of both Hepatitis [C](#page-43-0) an[d HIV](#page-43-1) registries:

- Single shortcut: This is the default. A single shortcut is created on the desktop. When the GUI is launched (or when File, Open is selected from the menu), the user selects the desired registry from the list.
- Separate shortcuts: Two separate shortcuts are created, one for the **Hepatitis C** registry and one for the **HIV** registry. A command-line switch in each shortcut allows access only to a single registry. As a result, the registry selection dialog box is not displayed and the corresponding registry is opened automatically. This can be accomplished by adding the /R parameter after the executable name in the Target field of the shortcut. For example:

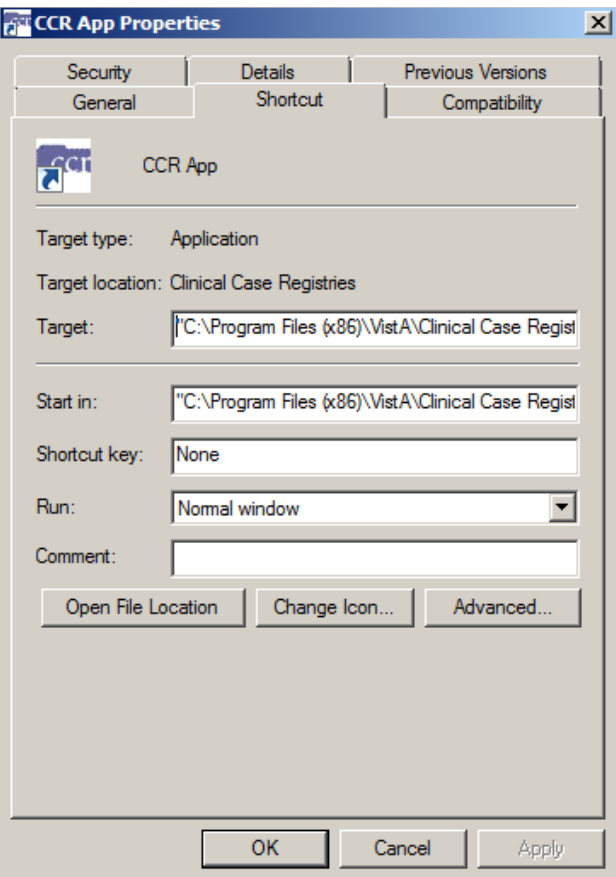

**Figure 9 – Configuring Desktop Parameters**

#### <span id="page-32-1"></span>The Target field should read...

```
"C:\Program Files (x86)\VistA\Clinical Case Registries\ClinicalCaseRegistries.exe" 
/R="VA HEPC"
```
### <span id="page-32-0"></span>4.5 Command-Line Switches

You can get a list of command-line "switches" supported by the CCR GUI by running the application with the /? or /h parameter. For example:

Start | Run | **"C:\Program Files (x86)\VistA\Clinical Case Registries\ClinicalCaseRegistries. exe" /?**

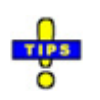

Note the use of quotation marks around the "target" application name. These are required when using this method because the C:\Program Files (x86)\Vista directory is typically not in the *path* (the list of directories which the operating system searches for executable files).

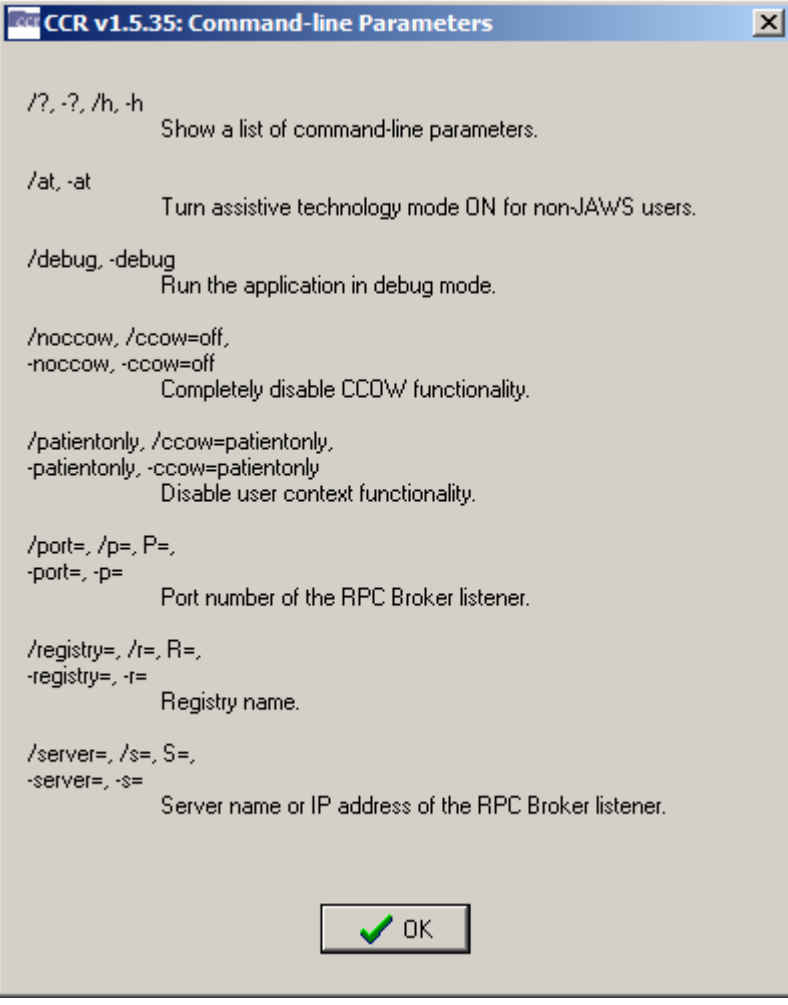

**Figure 10 – Command-Line Switches**

<span id="page-33-1"></span>The switches are also shown in  $Table 10$  for convenience.

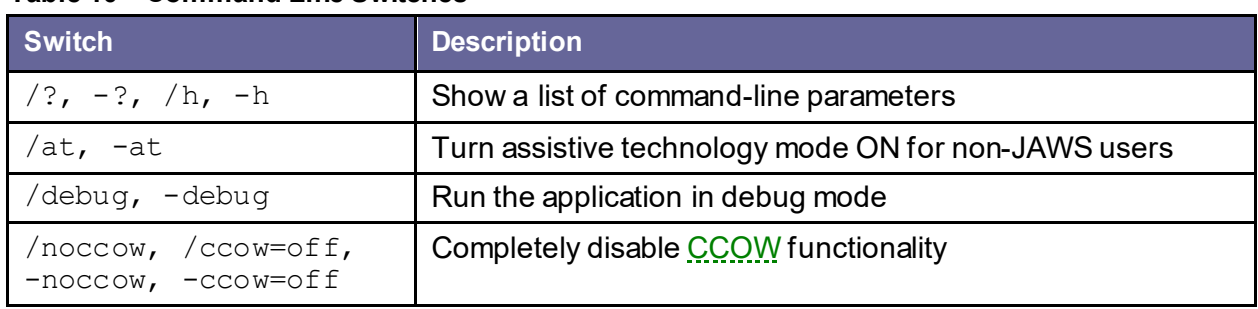

#### <span id="page-33-0"></span>**Table 10 – Command Line Switches**

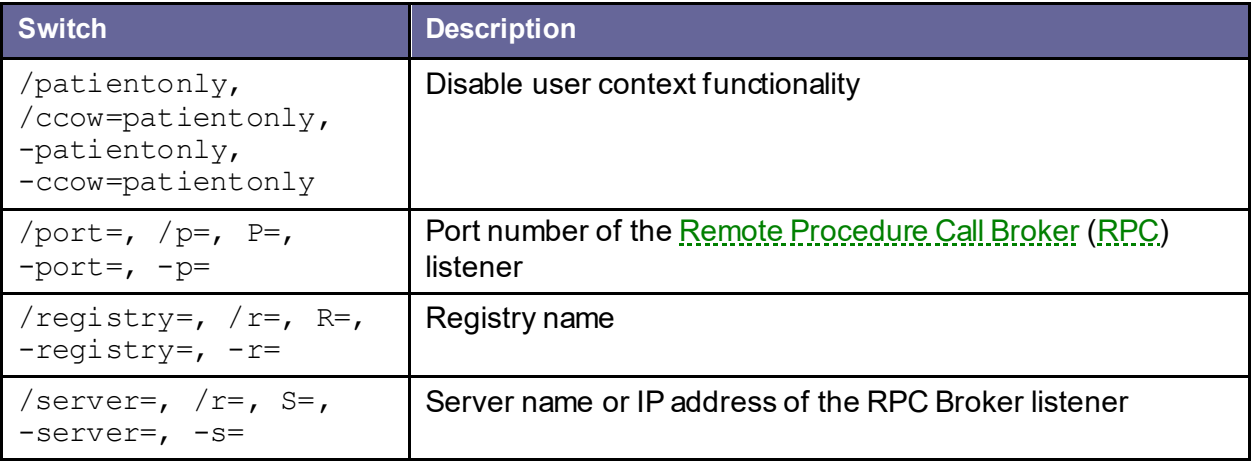

<span id="page-34-0"></span>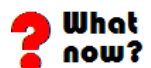

Upgrading/installation and implementation are complete. Check documentation for further details. If you have not already downloaded the documentation files, see <u>[1.6](#page-13-0) Software and</u> [Manual Retrieval](#page-13-0) [on page 4.](#page-13-0)

<u>You may also find the documentation on the <u>VistA</u> Documentation Library (VDL) at</u> <http://www.va.gov/vdl/application.asp?appid=126>.

### <span id="page-35-0"></span>5. Special Installation Instructions

Effective with ROR\*1.5\*33 (CCR 1.5.33), the patch pre-installation process will automatically unschedule the Registry Update & Data Extraction [ROR TASK] option. This option is a nightly scheduled background job that updates the existing registries. CCR patches should not be installed while the ROR TASK background job is running. Prior to ROR\*1.5\*33, the installation instructions in each patch description directed the installer to manually unschedule the ROR TASK job before installing the patch. Now, the pre-installation process determines whether the ROR TASK background job is running. If it is running or it cannot be unscheduled, the patch installation process will stop and the installer will see a message on their display screen.

The patch post-installation process will populate the new registries that were added. This may take up to one or two days depending on the VistA database size and new registry specifications. When the new registries are built the CCR software will automaticlly reschedule the ROR TASK background job to run again. A MailMan message is sent to the patch installer with a message stating the success or failure of rescheduling the ROR TASK background job.

The benefits of this new functionality are:

- 1) Prevents patch installers from accidently installing the patch when the ROR TASK background job is running.
- 2) Helps the patch installer who forgets to reschedule the ROR TASK background job after the new registries are populated.

The patch installer may continue to manually check the status of the ROR TASK option before installing any new CCR patches, but now it is not required.

### <span id="page-36-0"></span>APPENDIX A

### <span id="page-36-1"></span>Back out and Rollback Procedures

The rollback plan for VistA applications is complex and not able to be a "one size fits all." The general strategy for VistA rollback is to repair the code with a follow-on patch. The development team recommends that the sites log a CA SDM ticket if it is a nationally released patch; otherwise, the site should contact the product development team directly for specific solutions to their unique problems.

### <span id="page-38-0"></span>**Glossary**

A more complete glossary is included in the *CCR User Manual*.

<span id="page-38-4"></span><span id="page-38-3"></span><span id="page-38-2"></span><span id="page-38-1"></span>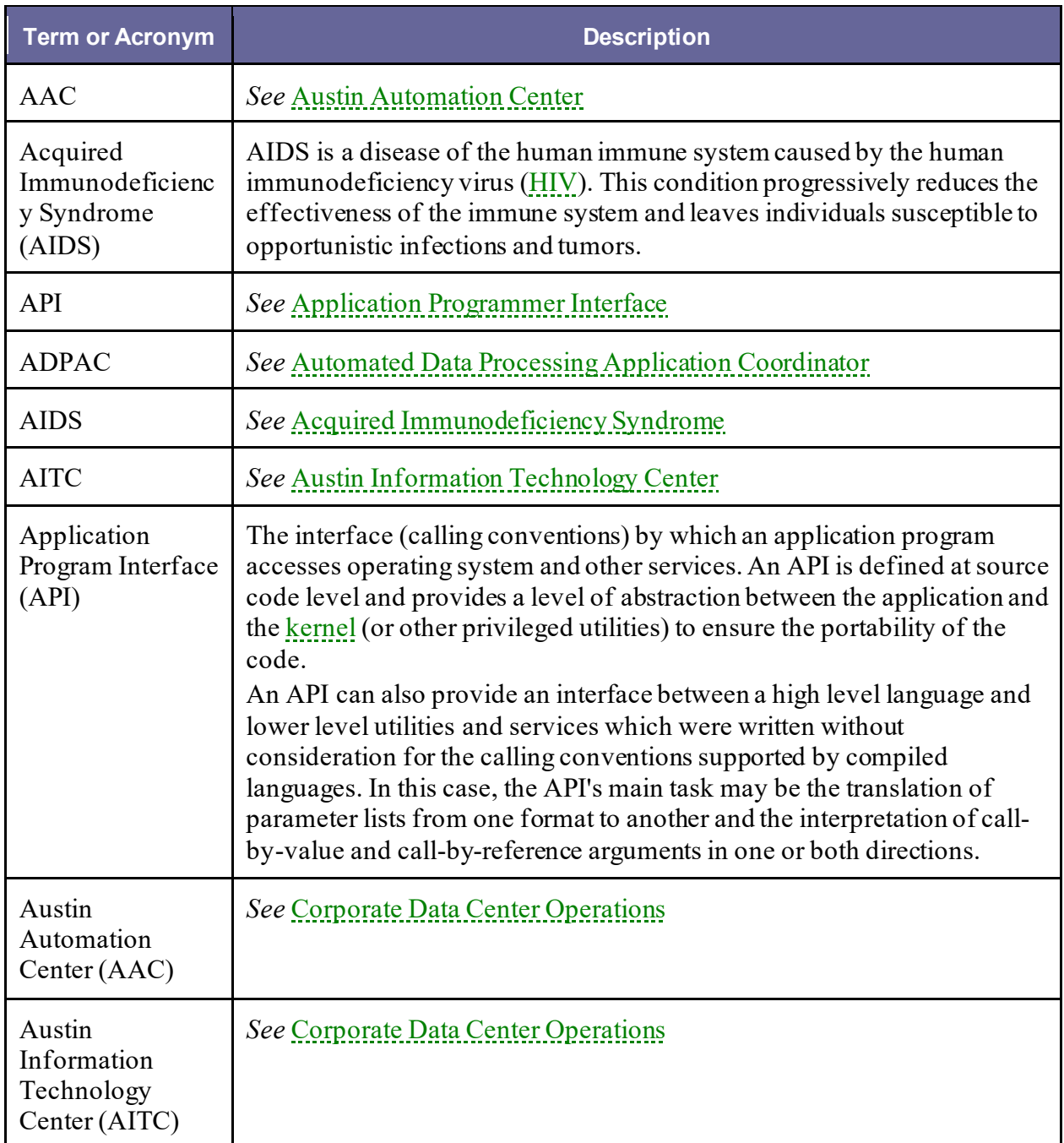

<span id="page-39-1"></span><span id="page-39-0"></span>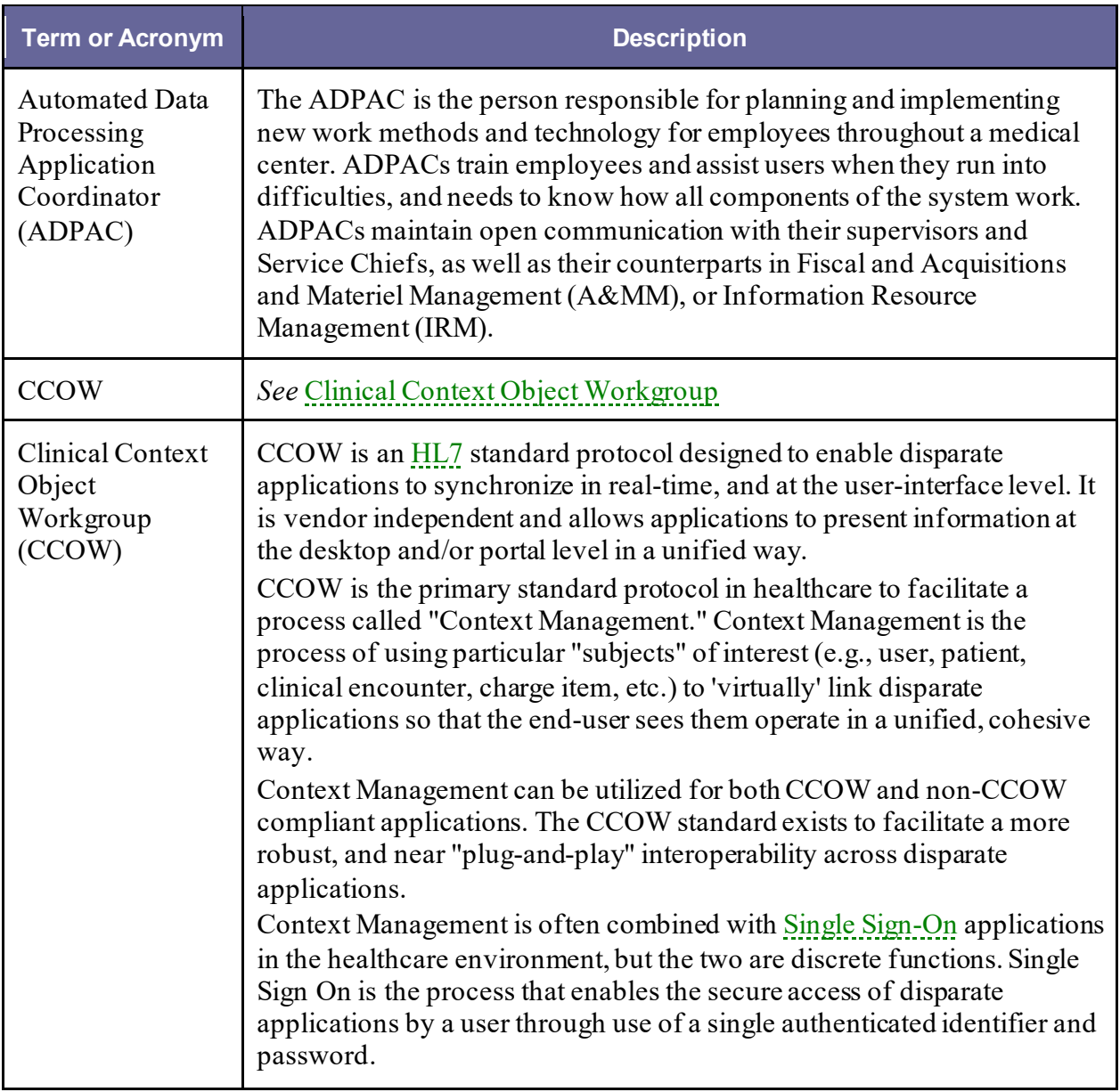

<span id="page-40-3"></span><span id="page-40-2"></span><span id="page-40-1"></span><span id="page-40-0"></span>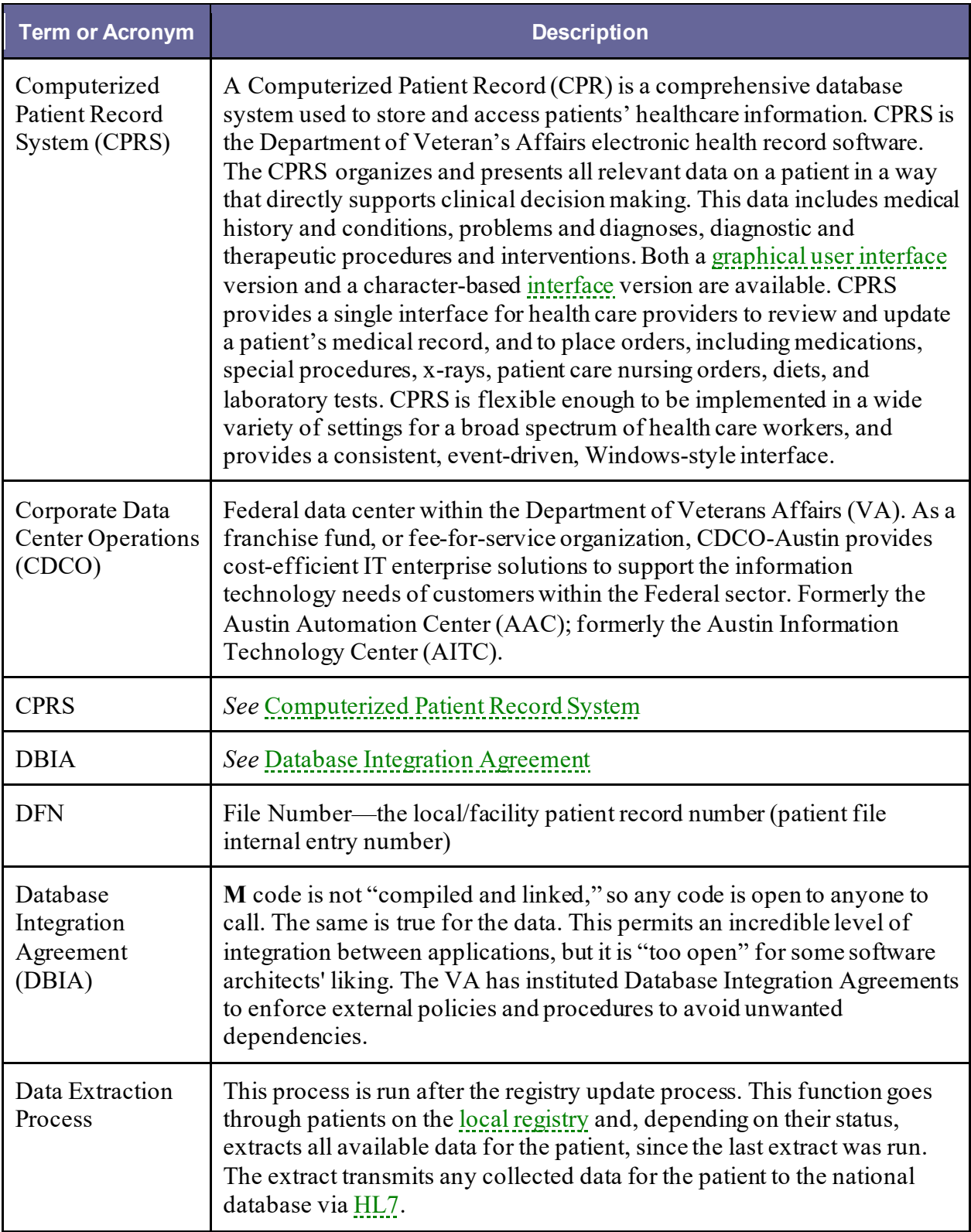

<span id="page-41-0"></span>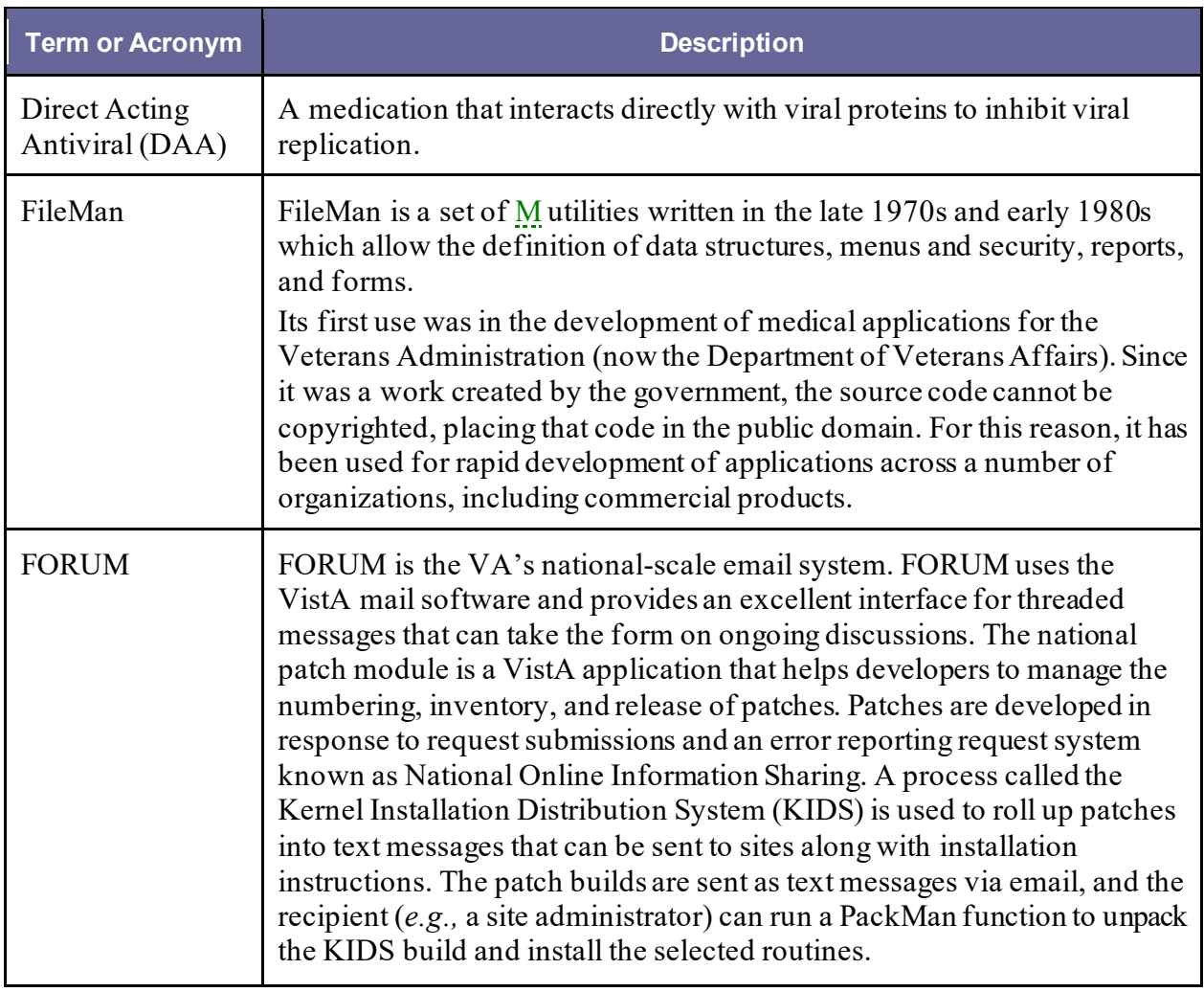

<span id="page-42-1"></span><span id="page-42-0"></span>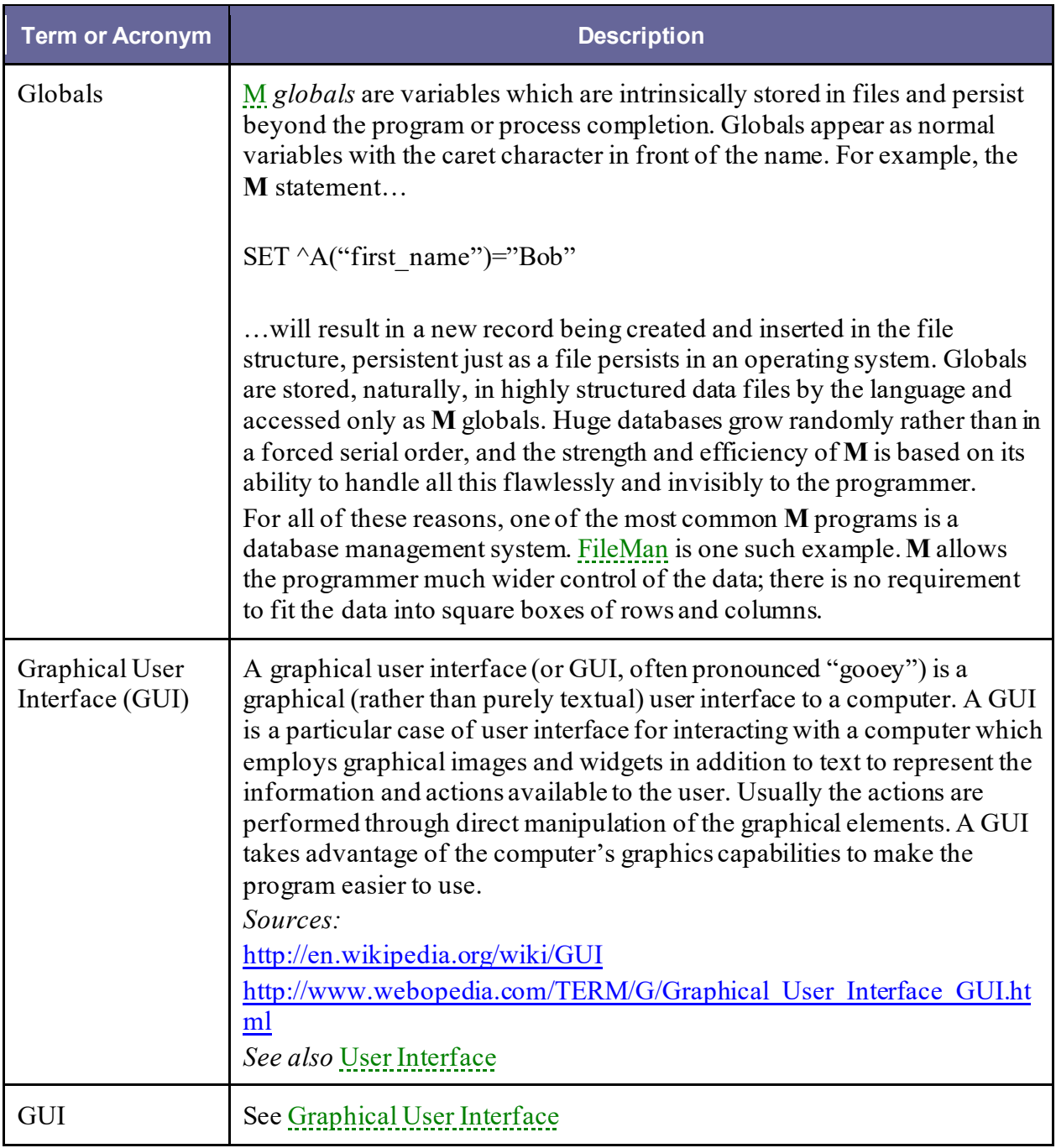

<span id="page-43-2"></span><span id="page-43-1"></span><span id="page-43-0"></span>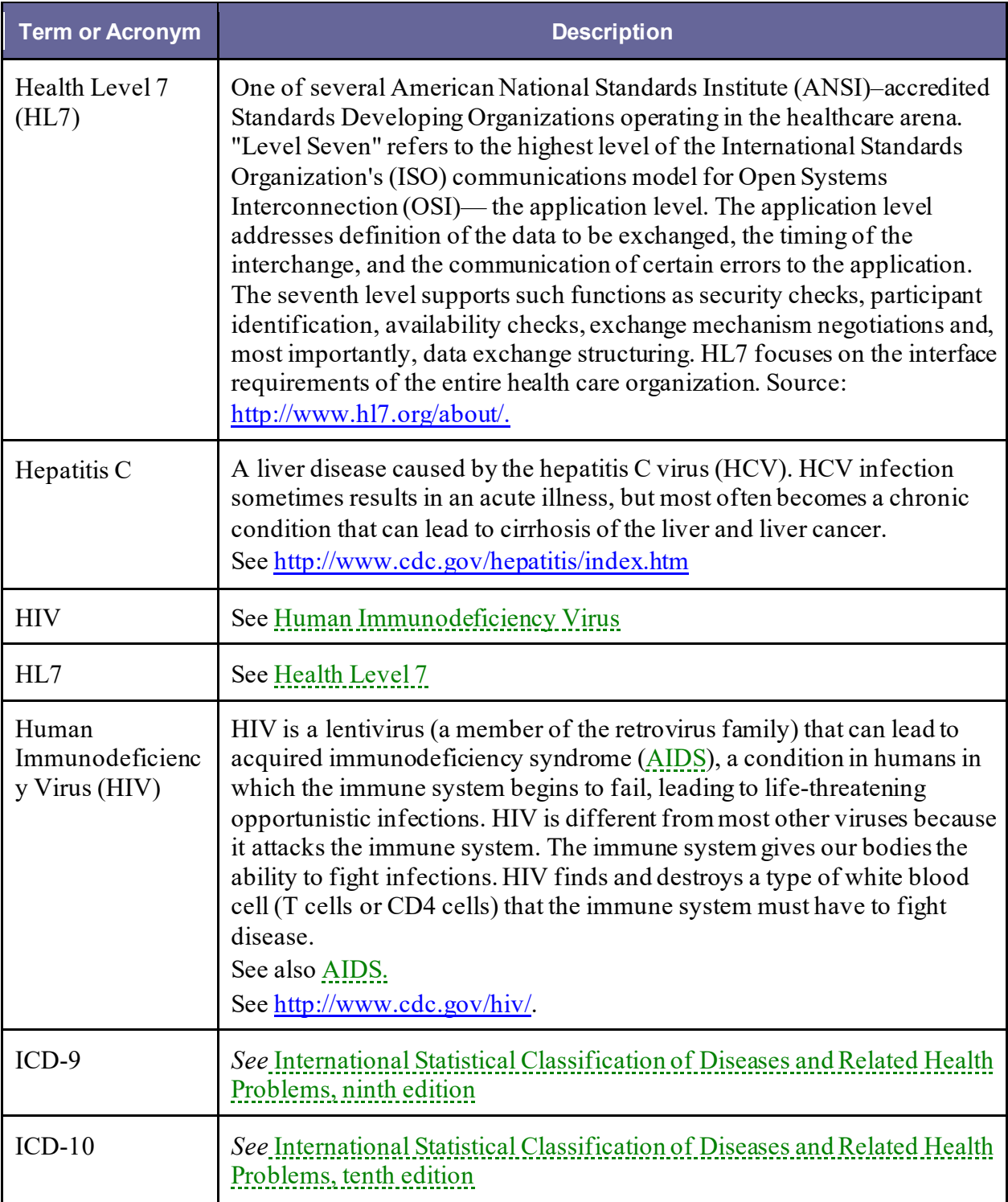

<span id="page-44-5"></span><span id="page-44-4"></span><span id="page-44-3"></span><span id="page-44-2"></span><span id="page-44-1"></span><span id="page-44-0"></span>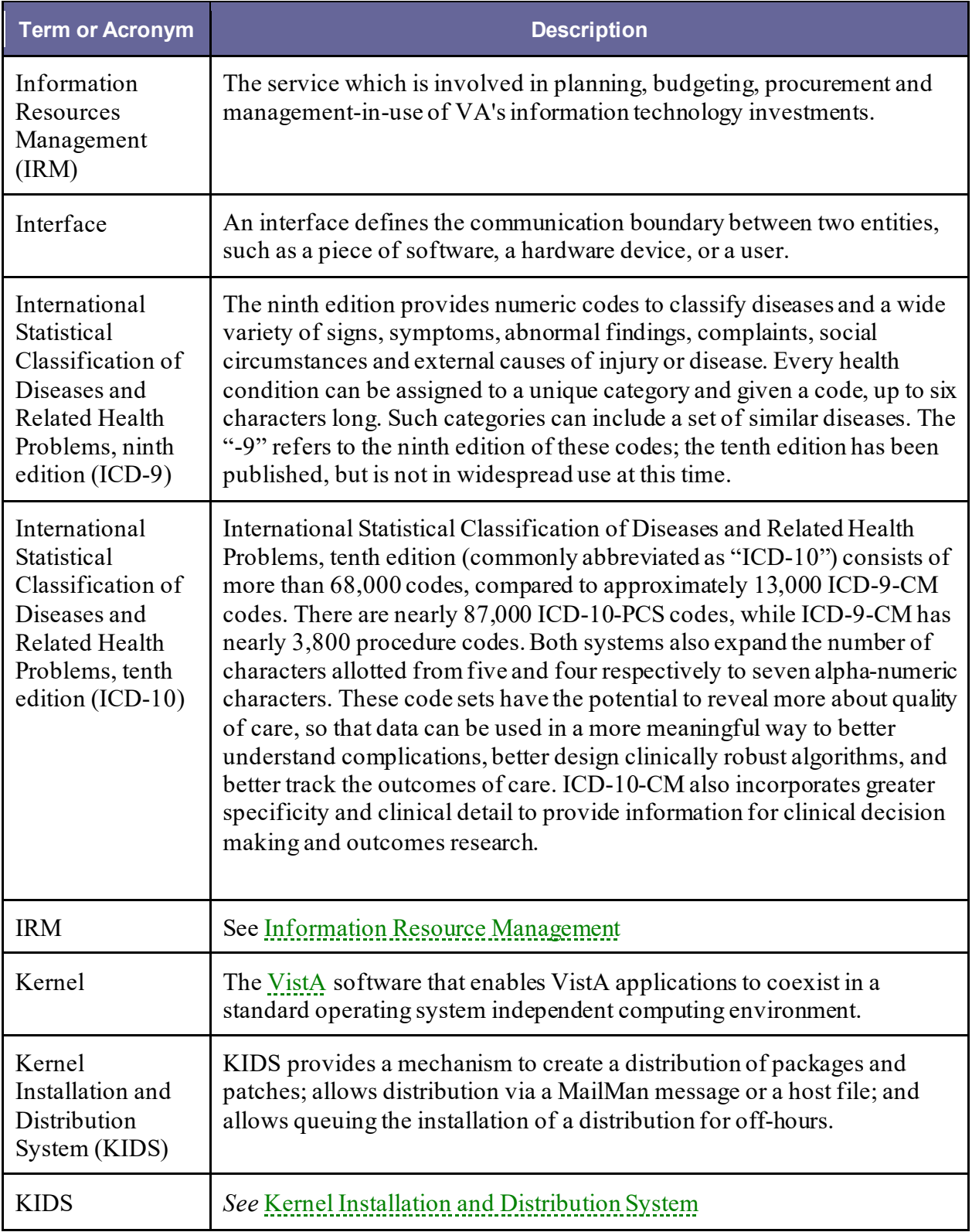

<span id="page-45-3"></span><span id="page-45-2"></span><span id="page-45-1"></span><span id="page-45-0"></span>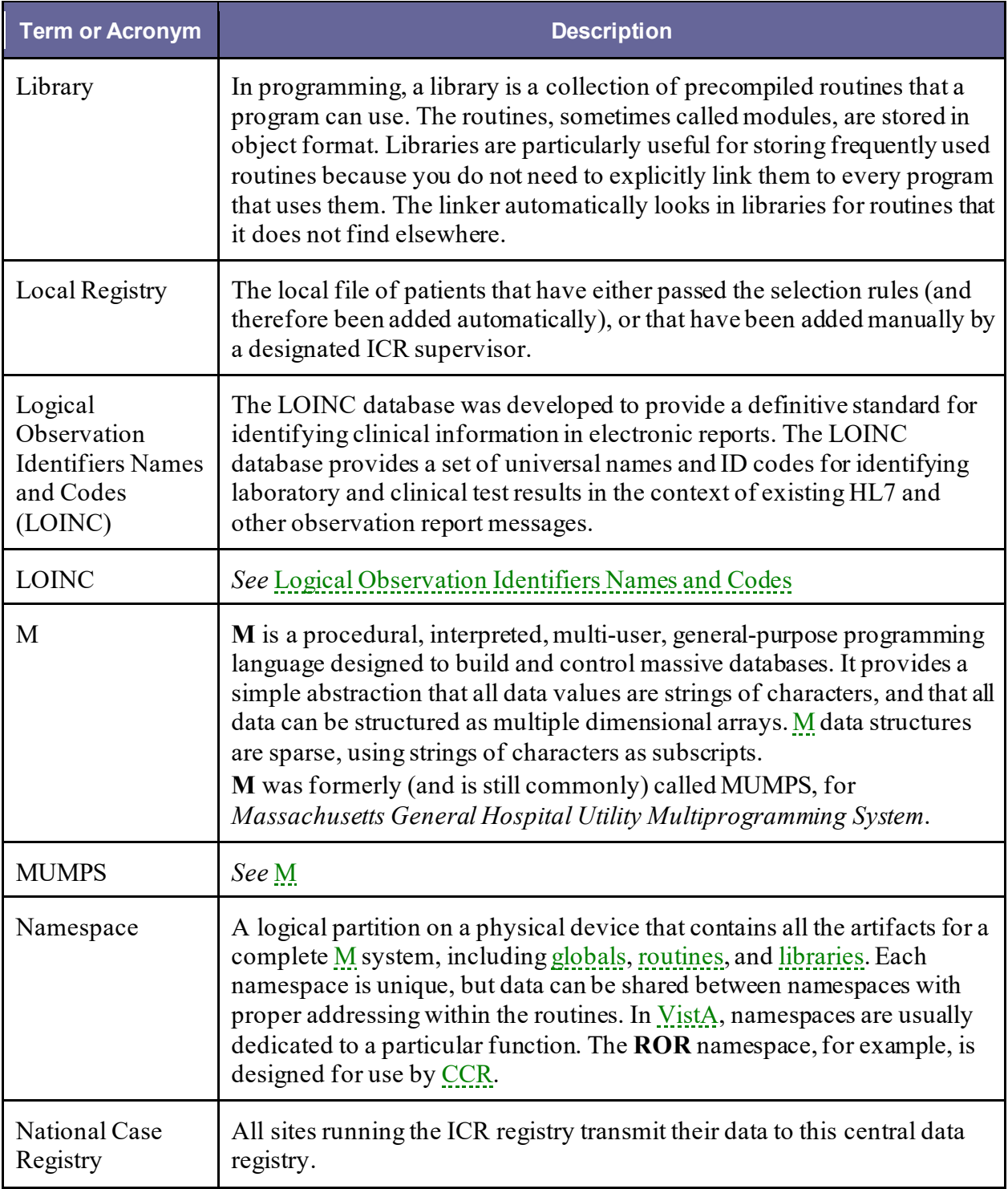

<span id="page-46-4"></span><span id="page-46-3"></span><span id="page-46-2"></span><span id="page-46-1"></span><span id="page-46-0"></span>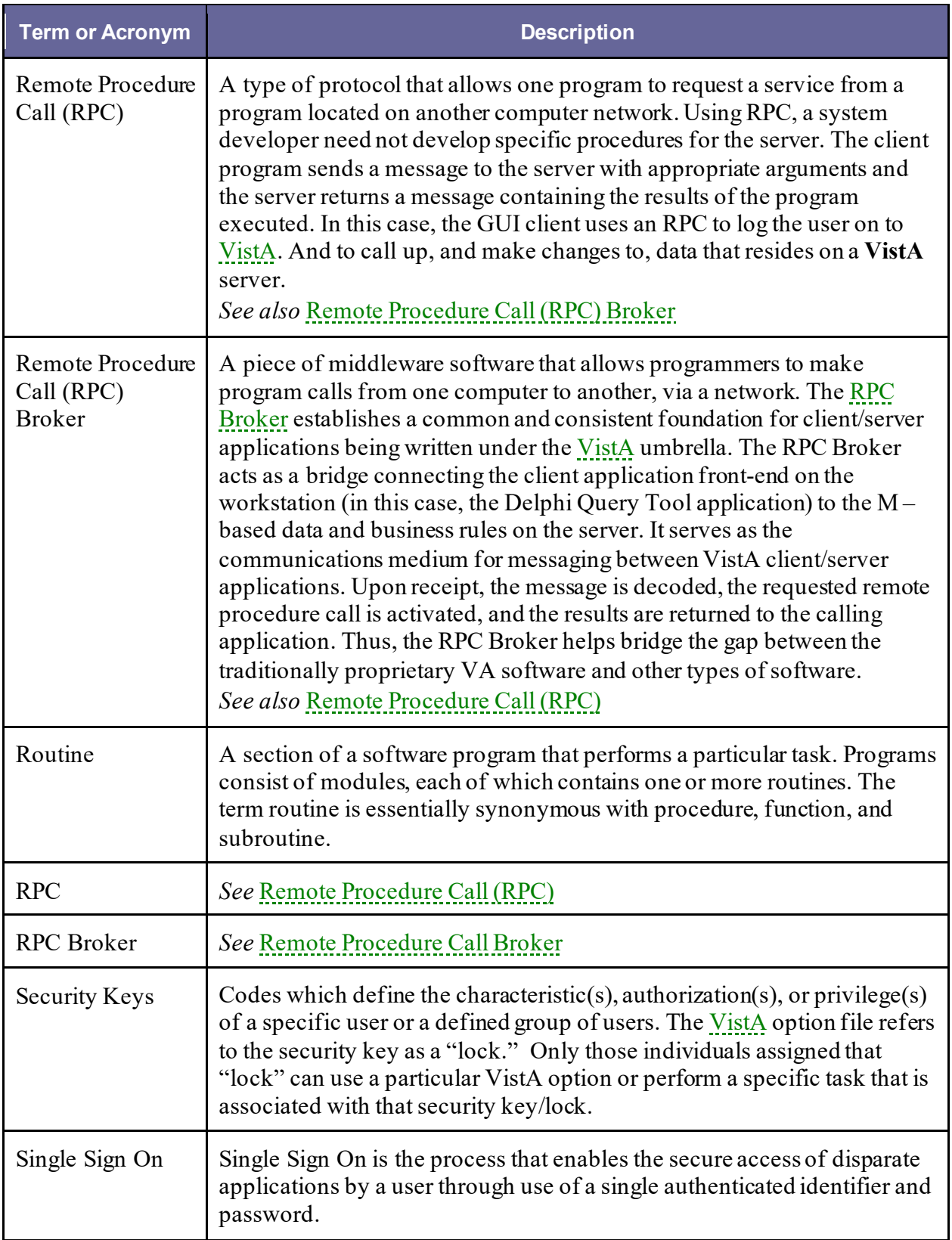

<span id="page-47-3"></span><span id="page-47-2"></span><span id="page-47-1"></span><span id="page-47-0"></span>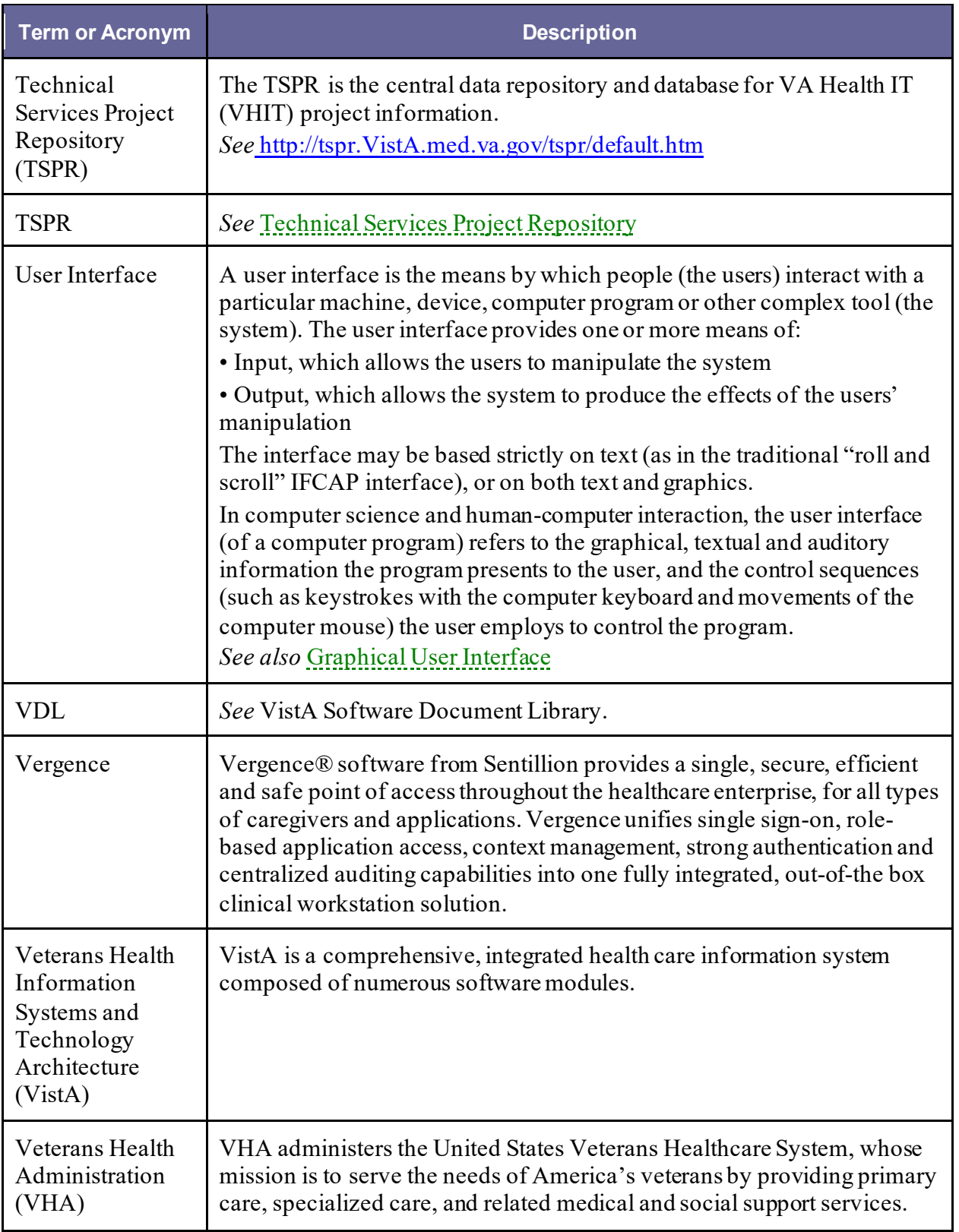

<span id="page-48-1"></span><span id="page-48-0"></span>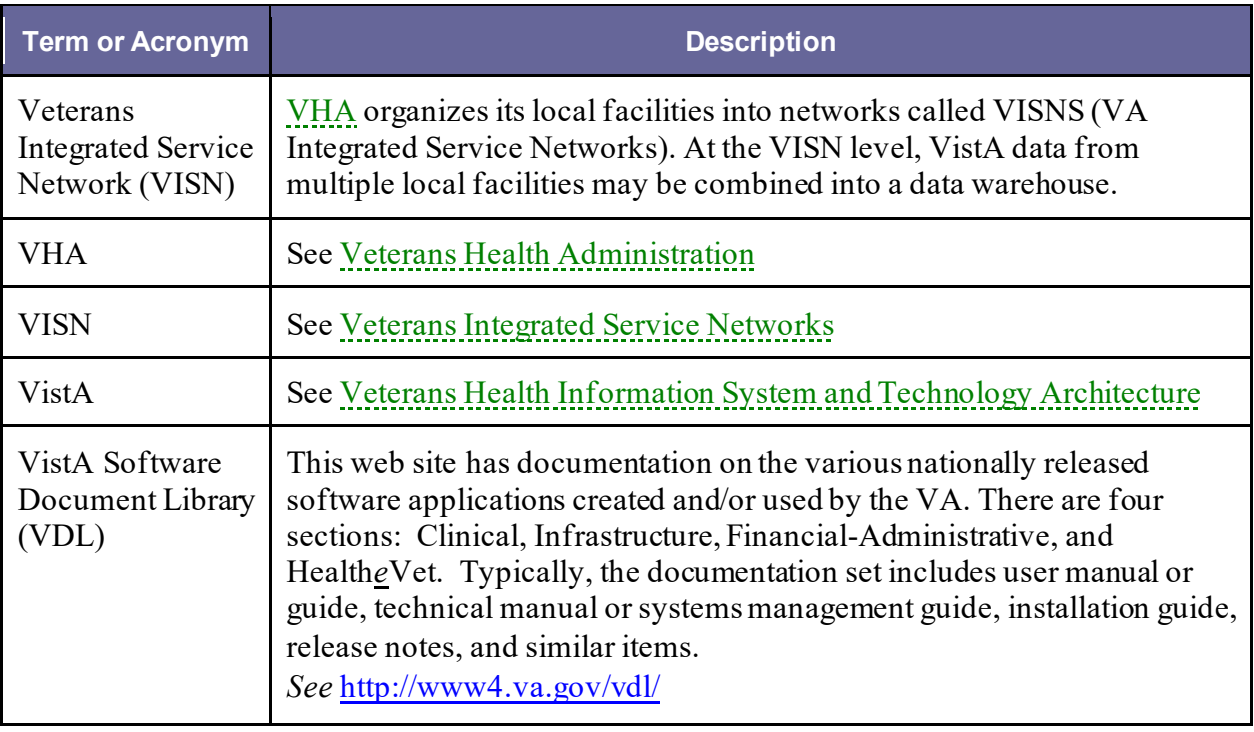